# **Willkommen bei**

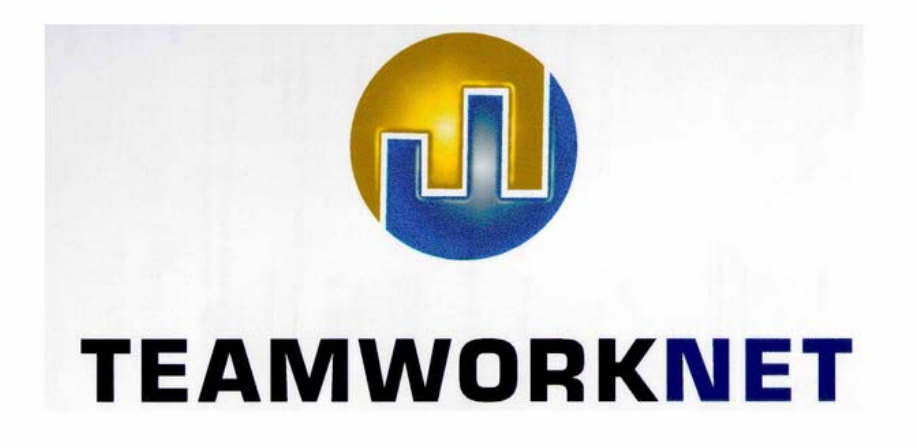

# **Anleitung Kalkulation**

Alle Rechte vorbehalten, auch die der Übertragung, der fotomechanischen Wiedergabe und der Speicherung in elektronischen oder anderen zum Zeitpunkt der Erstellung bekannten oder unbekannten Medien.

© Copyright TEAMWORKNET: Hennings, Weickert & Reimers GbR 2006 Auflage 1 zu TEAMWORKNET Version 1.08 18.2.2006

Informationen und Bilddarstellungen können aufgrund stetiger Fortentwicklung in Einzelfällen von den im Programm auftretenden Dialogen abweichen.

Namen oder Produkte, die in diesem Handbuch genannt werden, können Warenzeichen oder eingetragene Warenzeichen der Hennings, Weickert & Reimers GbR oder von anderen Unternehmen sein. Das gilt auch dann, wenn diese nicht explizit genannt werden.

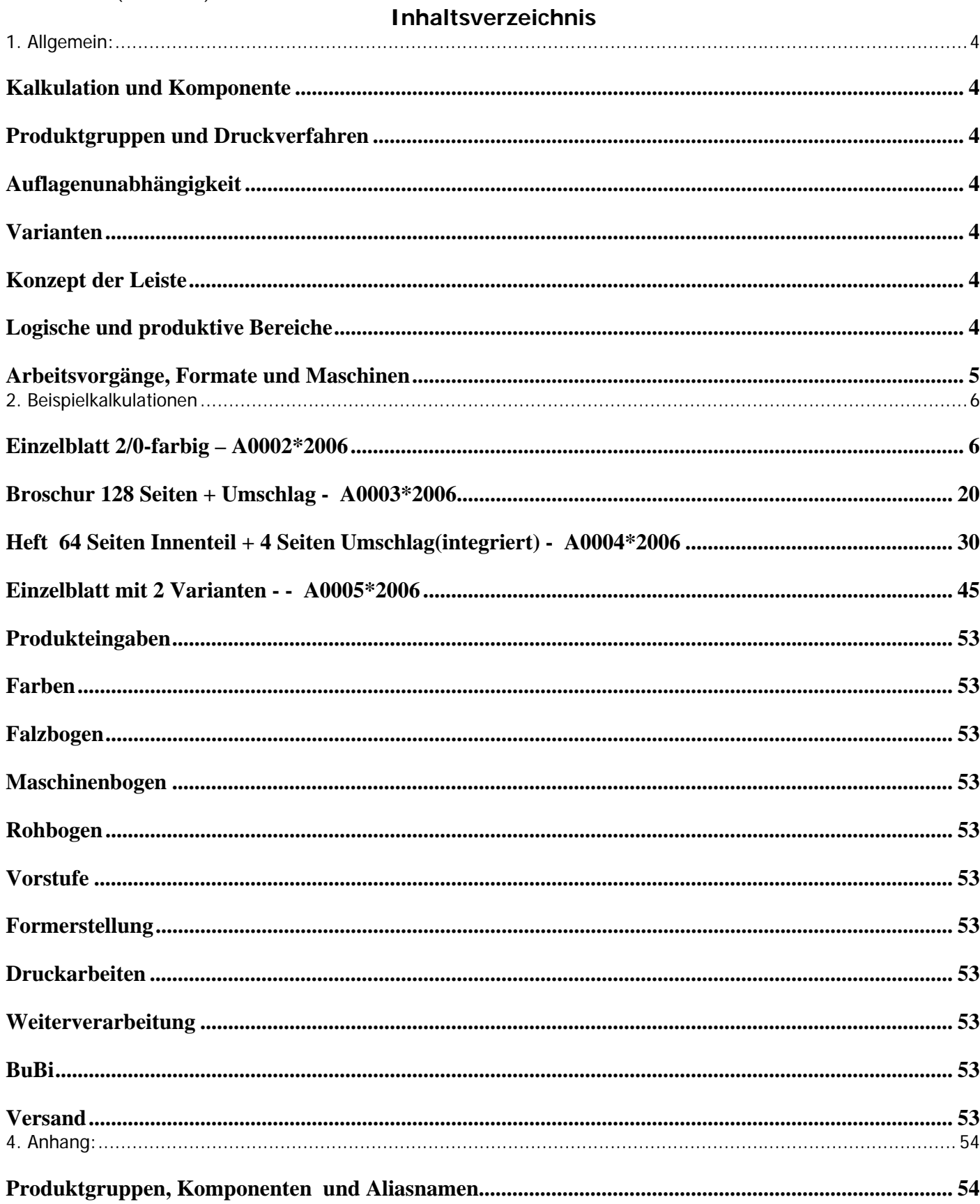

# **1. Allgemein:**

## **Kalkulation und Komponente**

Eine Kalkulation (z.B. eine Broschur) besteht aus einer oder mehreren Komponenten( z.B HauptteilBroschur und Umschlag).

Die Bereiche buchbinderische Weiterverarbeitung (BuBi) und Versand sind dabei allen Komponenten gemeinsam, die anderen (Produkt, Farben usw.) gibt es in jeder Komponente separat.

In Einzelfällen gibt es eine Verbindung, so wird z.B. das Format des Umschlags einer Broschur aus dem Endformat und dem Umfang des Hauptteils vorbelegt.

TEAMWORKNET schlägt einen Standard vor, sie können aber weitere Komponente hinzufügen, bzw. löschen. Eine vollständige Liste aller Produktgruppen und der entsprechenden Komponenten finden sie im Anhang.

## **Produktgruppen und Druckverfahren**

Sie können bei jeder Komponente das Druckverfahren (Bogenoffset oder Endlos) separat bestimmen.

Damit kann zum Beispiel der Umschlag einer Broschur im Bogenoffset, das Innenteil aber im Endlosdruck kalkuliert werden.

# **Auflagenunabhängigkeit**

Die Kalkulation erfolgt zwar auf Basis einer bestimmten Auflage. Aber alle Eingaben können jederzeit auf eine andere Menge umgerechnet werden.

Wenn sie jetzt aber mit Recht sagen: Hoppla, es ist wohl was anderes, ob ich 1000 oder 20000 Bogen drucke, ist da was dran. In diesem Fall können sie 2 oder mehr Varianten für die unterschiedlichen Produktionsarten eingeben.

## **Varianten**

Sie können für jede Kalkulation mehrere Varianten eingeben.

Das ist sinnvoll wenn sie bei unterschiedlichen Auflagenhöhen z.B. mit anderen Nutzen drucken wollen, oder aber wenn sie verschiedene Produkte (1/0 farbig, 2/0 farbig, 4/0 farbig) vergleichen wollen.

Der Button "Variantenanalyse" im Dialog: Varianten öffnet den entsprechenden Dialog, in dem sie die Kosten der Varianten bei beliebigen Auflagenhöhen vergleichen können**.** 

## **Konzept der Leiste**

Das Herzstück der Kalkulation ist die sogenannte Kalkulationsleiste.

Mit den blau unterlegten Buttons am oberen Rand wechseln sie zwischen den Bereichen der Kalkulation: Produkt, Farben, Falzbogen, Maschinenbogen, Rohbogen, Vorstufe, Formerstellung, Druckarbeiten,

Weiterverarbeitung, BuBi und Versand.

Es sind immer nur die bei einer Komponente sinnvollen Bereiche aktiv. Bei Einzelblatt und Faltblatt sind z.B. Falzbogen und BuBi inaktiv.

Außerdem ist bei Betreten der Leiste nur der Bereich Produkt aktiv. Erst wenn hier etwas eingegeben wurde, kann TEAMWORKNET die anderen Bereiche vorbelegen.

Nach Eingaben in einem Bereich werden von TEAMWORKNET automatisch die nötigen Änderungen in den nachfolgenden Bereichen vorgenommen.

Dadurch ist die Kalkulation immer in einem sinnvollen Zustand und kann jederzeit verlassen werden.

Das heißt, nach lediglich 2 Eingaben im Bereich Produkt, nämlich Format und Papier, ist die Kalkulation fertig! Sie können natürlich Änderungen oder Ergänzungen in den vorbelegten Bereichen vornehmen.

In diesem Fall, berechnet TEAMWORKNET die Konsequenzen für die nachfolgenden Bereiche, und markiert den Bereich als bestätigt.

Hinweis:

Ein **?** in einem Button bedeutet: Dieser Bereich wurde von TEAMWORKNET vorbelegt, und nicht bestätigt. Ein **!** in einem Button bedeutet: Dieser Bereich enthält unvollständige Daten, z.B. konnte TEAMWORKNET keine Maschine für den Arbeitsvorgang mit dem entsprechenden Format finden

## **Logische und produktive Bereiche**

Die Bereiche: Produkt, Farben, Falzbogen, Maschinenbogen und Rohbogen sind **logische Bereiche**, in ihnen werden die Parameter und die Struktur des Auftrags bestimmt.

Die Bereiche: Rohbogen, Vorstufe, Formerstellung, Druckarbeiten, Weiterverarbeitung, BuBi und Versand sind **produktive Bereiche**.

Diese Bereiche bestimmen, die Arbeitsvorgänge, die zur Produktion des Auftrags nötig sind.

#### TEAMWORKNET (Version 1.08) Seite 5 von 55

#### **Arbeitsvorgänge, Formate und Maschinen**

TEAMWORKNET leitet aus den Benutzereingaben der produktiven Bereiche die Arbeitsvorgänge ab, die zur Produktion nötig sind. Jedem Arbeitsvorgang ist ein Verarbeitungsformat zugeordnet, z.B. dem Vorschneiden das Lieferformat des Papiers. TEAMWORKNET sucht jetzt in der entsprechenden Maschinenkategorie nach einer Maschine, die den Arbeitsvorgang in dem Verarbeitungsformat ausführen kann. Falls keine entsprechende Maschine gefunden wurde, erscheint als Arbeitsplatz: "unbestimmt" und der Bereich bekommt ein !.

#### **Fremdkosten**

Wenn Sie zum Beispiel ein Heft außer Haus binden lassen wollen, können Sie die dafür anfallenden Kosten in TEAMWORKNET auf 2 Arten erfassen.

1. per Direkteingabe:

Sie geben einfach die Kosten im entsprechenden Bereich ein

2. per Anfrage an Partnerbetrieb:

Sie erstellen eine Anfrage an einen Partnerbetrieb, der die Arbeiten für Sie ausführen soll. In den Modulen Einkauf und Produktion werden dann die entsprechenden Vorgänge für Sie angelegt.

#### **Papieranfrage**

Wenn sie den Preis für das benötigte Papier vom Lieferanten erfragen wollen, können sie im Bereich Rohbogen die entsprechende Anfrage anlegen. Diese erscheint dann im Modul **Einkauf** bei den Anfragen.

#### **Hauspapiere und Hausfarben**

Wenn Ihr Kunde bestimmte Papiere und Farben bevorzugt, können sie diese im Kundenstamm hinterlegen. In der Kalkulation erscheinen diese dann in der Papierauswahl (mit HP gekennzeichnet) bzw. Farbenauswahl (mit HF gekennzeichnet).

Im weiteren folgen jetzt mehrere Kalkulationen mit Erläuterungen.

Sie finden die kompletten Kalkulationen unter der angegebenen Angebotsnummer in der Auftragsverwaltung.

## **Einzelblatt 2/0-farbig – A0002\*2006**

Nachdem Sie im Dialog: "Angebotsdaten" auf "neu kalkulieren" gedrückt haben, gelangen Sie in den folgenden Dialog: "Neue Variante". Hier können Sie das Druckverfahren und die Produktgruppe der neuen Kalkulation bestimmen. In unserem Fall bestätigen Sie einfach den Vorschlag durch Klicken auf "ok";

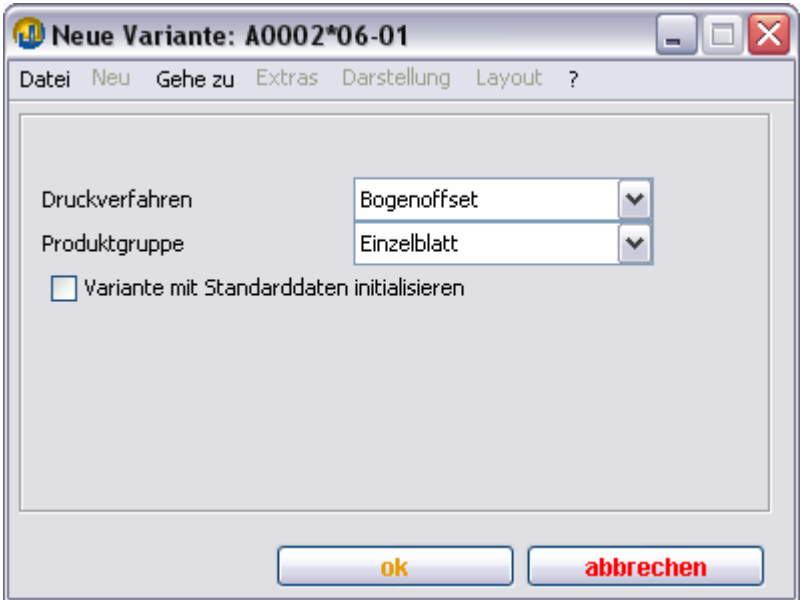

# **Produktionsvarianten**

Nun befinden Sie sich im Dialog "Produktionsvarianten". Hier sehen Sie alle Varianten und Komponenten der aktuellen Kalkulation. In unserem Fall ist das sehr übersichtlich, da wir nur eine Variante mit einer Komponente haben. Durch klicken auf "kalkulieren" kommen Sie jetzt zur Kalkulationsleiste.

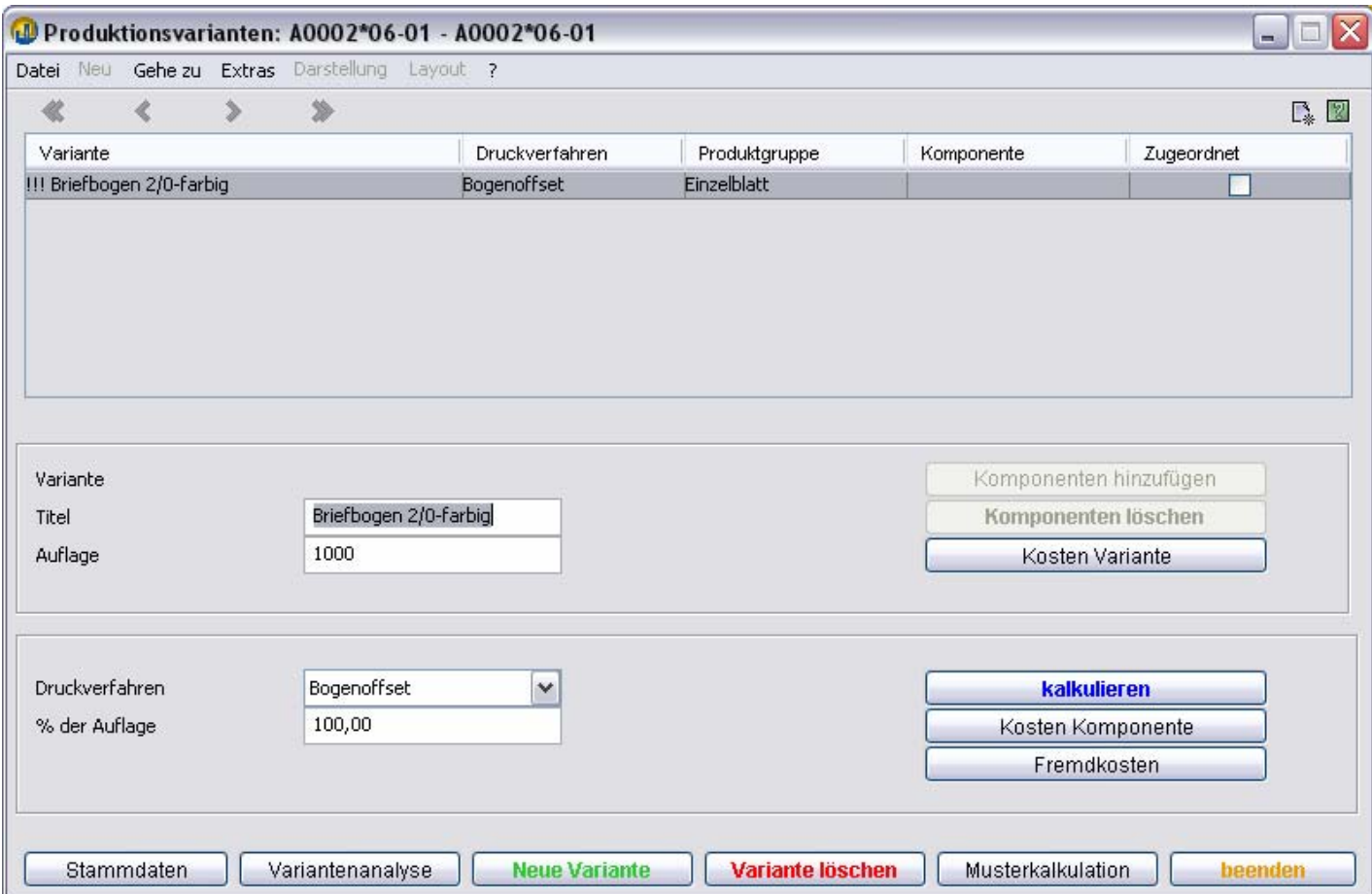

# **Produkt**

Sie befinden sich nun in dem unten dargestellten Dialog "Produkt".

Die DropDownListen Formerstellung und Vorprodukt sind schon aus den Kalkulationsparametern vorbelegt.

Es fehlt jetzt nur noch Format und Papier des Einzelblatts.

Das Format können Sie eintippen oder aus den Standardformaten auswählen.

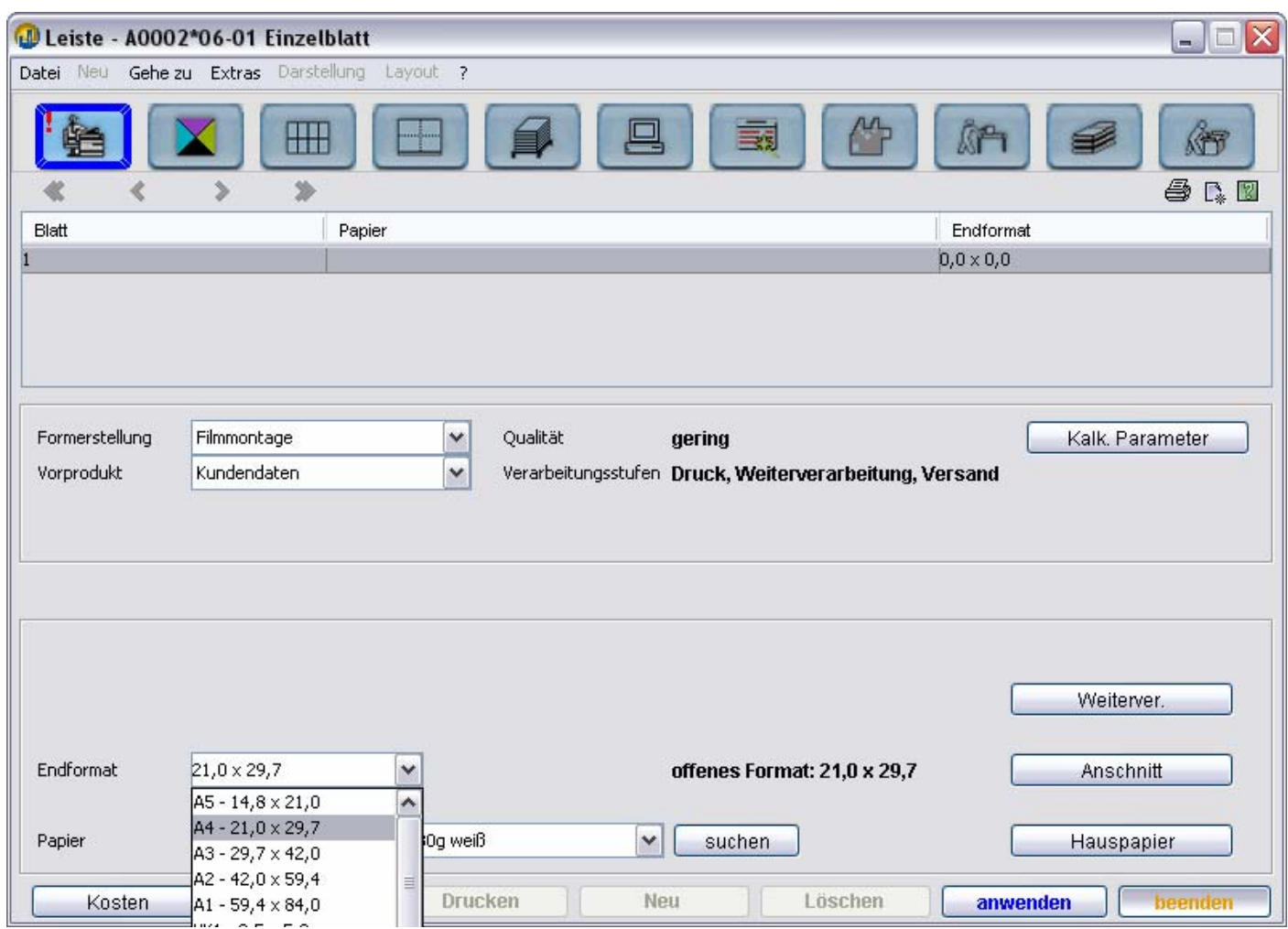

Außerdem können Sie hier die gewünschten Weiterverarbeitungsschritte sowie den Anschnitt eingeben, und die Hauspapiere Ihres Kunden bearbeiten. Diese Papiere erscheinen dann automatisch als erste in der DropDownliste Papier unten links, wobei sie mit dem Prefix "HP" gekennzeichnet sind. Ein Beispiel sehen sie im nächsten Screenshot. Das Papier können Sie aus der hier gezeigten Hitliste auswählen. Falls sie ein Papier benötigen, das sie hier nicht finden, können sie durch klicken auf den Button: "suchen" ein anderes Papier aus dem Papierstamm auswählen. Bei der Kalkulation des nächsten Einzelblatt werden Sie dann das Papier in der Hitliste wiederfinden. Sie können die diversen Papierhitlisten natürlich auch direkt in den Kalkulationsstammdaten bearbeiten.

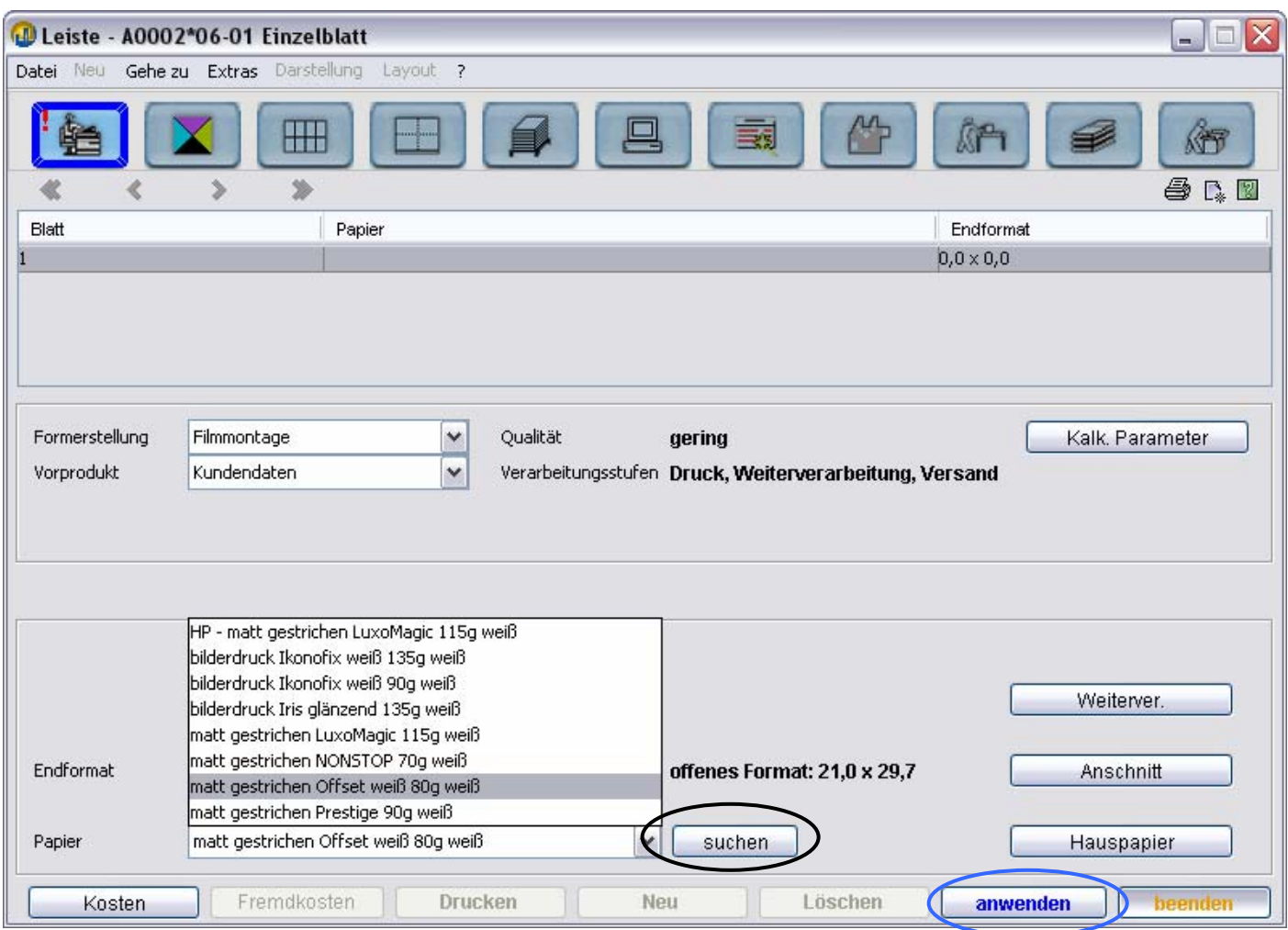

Nachdem Sie sich für ein Papier entschieden haben, drücken Sie bitte auf "anwenden".

Dadurch berechnet TEAMWORKNET jetzt die Daten aller anderen Bereiche der Leiste. Das heißt alle Buttons, die für ein Einzelblatt sinnvoll sind, werden aktiviert und Sie können sich jetzt die generierten Daten ansehen und gegebenenfalls ändern.

#### **Farben**

Wenn Sie jetzt auf den im Bild umrandeten Button: **Farben** drücken, gelangen Sie in den unten dargestellten Dialog. Hier können Sie die Farben des zu produzierenden Einzelblatts eingeben.

TEAMWORKNET hat diesen Bereich mit 1/0 und 10% Deckung vorbelegt. Die Vorbelegung der Deckung können Sie im Dialog "Voreinstellungen" der Kalkulationsparameter ändern.

Da wir ein zweifarbiges Einzelblatt kalkulieren wollen, müssen wir jetzt noch die 2. Farbe eingeben.

Dazu wählen wir jetzt in der DropDownListe Farbfächer den entsprechenden Fächer, hier "HKS" aus.

Anschließend erschienen in der DropDownListe rechts daneben die Farben des Fächers, inklusive der Makros 4C und 4cUnbunt sowie der hinterlegten Hausfarben des Kunden.

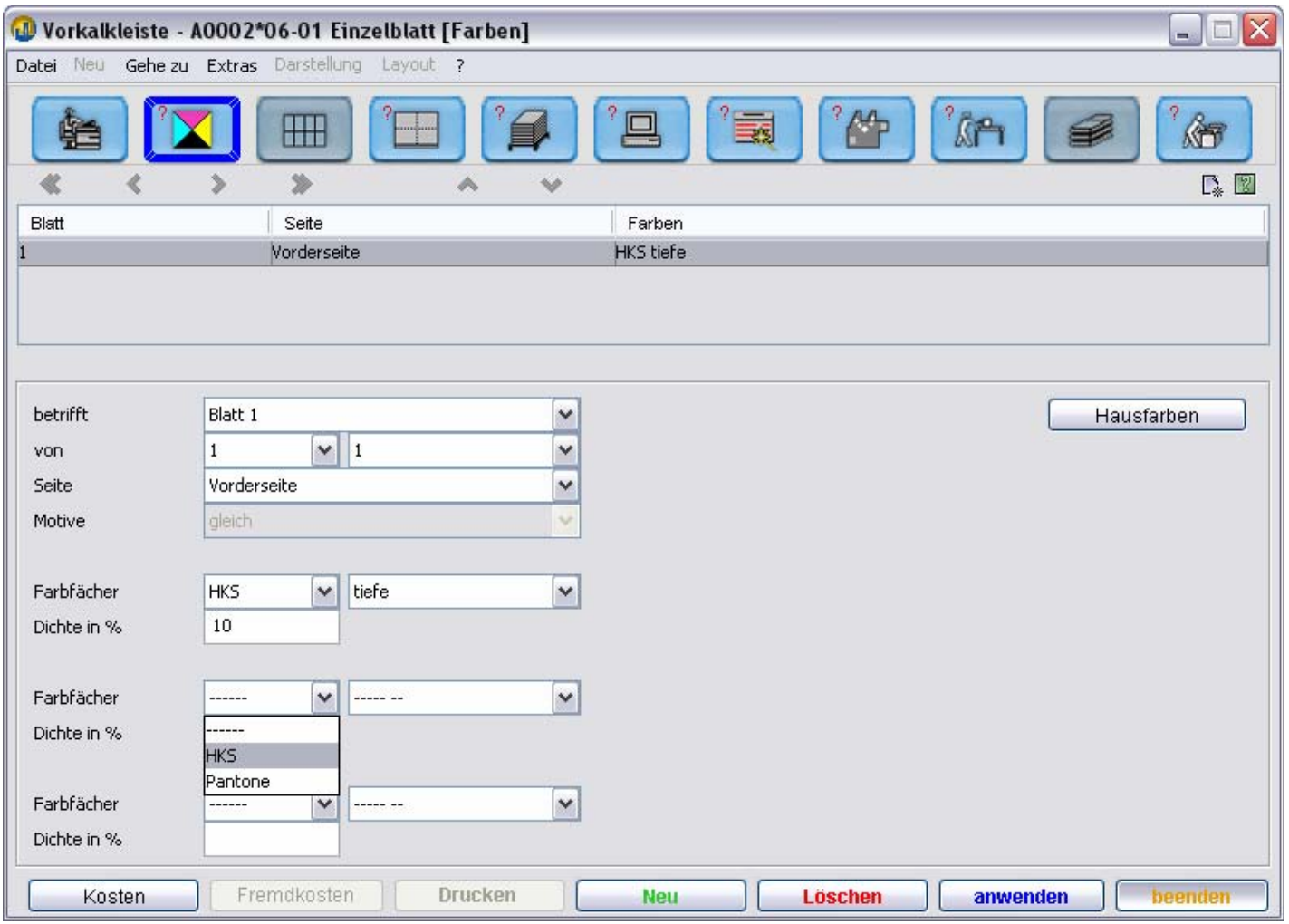

Wählen Sie jetzt bitte aus der Farbenliste "11 rot" aus, und geben anschließend als Dichte 5 ein. In einer Farbenmaske können Sie drei Farben eingeben, das sollte normalerweise ausreichen, da 4C als Makro hinterlegt ist, und somit nur eine Eingabe benötigt.

Die Farbanteile von 4C können Sei im Dialog: "Farbenmakros" der Kalkulationsstammdaten bearbeiten.

Bei mehrseitigen Komponenten wie Heft und Broschur können Sie natürlich auch weitere Farbeingaben anlegen, um abweichende Farben auf bestimmten Seiten einzugeben.

Außerdem ist es möglich in der DropDownListe: "betrifft" auch einen Maschinenbogen auszuwählen. Nachdem Sie die Eingaben vorgenommen haben, drücken Sie bitte auf "anwenden".

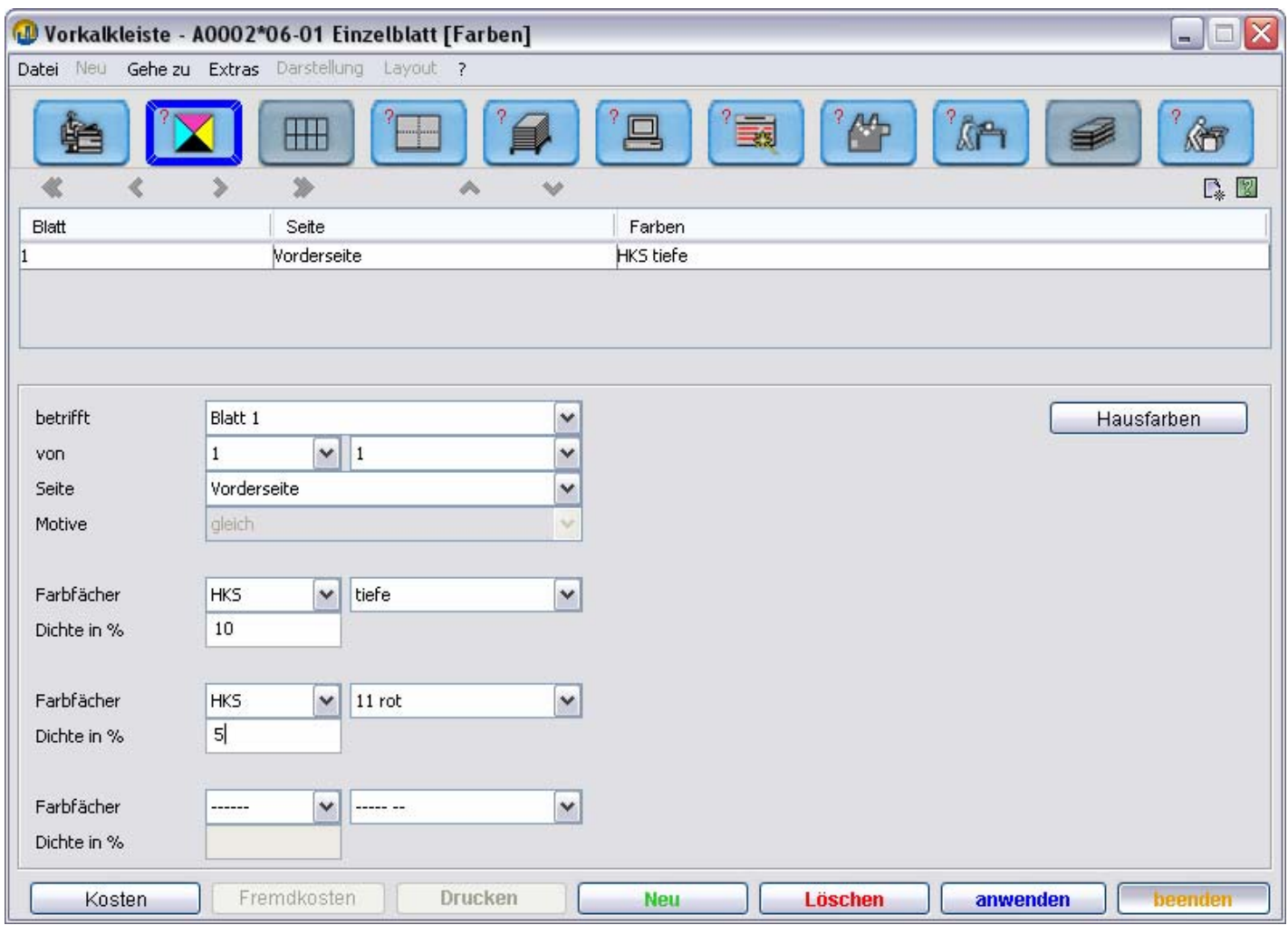

## **Maschinenbogen**

Wenn Sie jetzt auf den im Bild umrandeten Button: **Maschinenbogen** drücken, gelangen Sie in den unten dargestellten Dialog.

Hier bestimmen Sie, wie das Einzellblatt gedruckt wird.

TEAMWORKNET hat diesen Bereich mit 2 Nutzen im Schön/Widerdruck vorbelegt,

Bei einem 1/1 farbigen Produkt wäre als Druckverfahren Umschlagen vorbelegt worden, da ja dadurch nur eine Druckform benötigt wird.

Wenn Sie wollen, können Sie natürlich die Anordnung, das Druckverfahren usw. nach Ihren Wünschen ändern, die Grafik wird dann entsprechend angepasst.

Generell können Sie nur sinnvolle Werte eingeben, so beschränkt zum Beispiel das Format der Maschinenklasse die möglichen Anordnungen.

Wenn Sie Änderungen vorgenommen haben, drücken Sie bitte auf "anwenden", damit TEAMWORKNET die Konsequenzen für diesen und die nachfolgenden Bereiche berechnet.

Sie können aber sofort zum nächsten Bereich springen, das "anwenden" wird dann automatisch im Hintergrund vorgenommen.

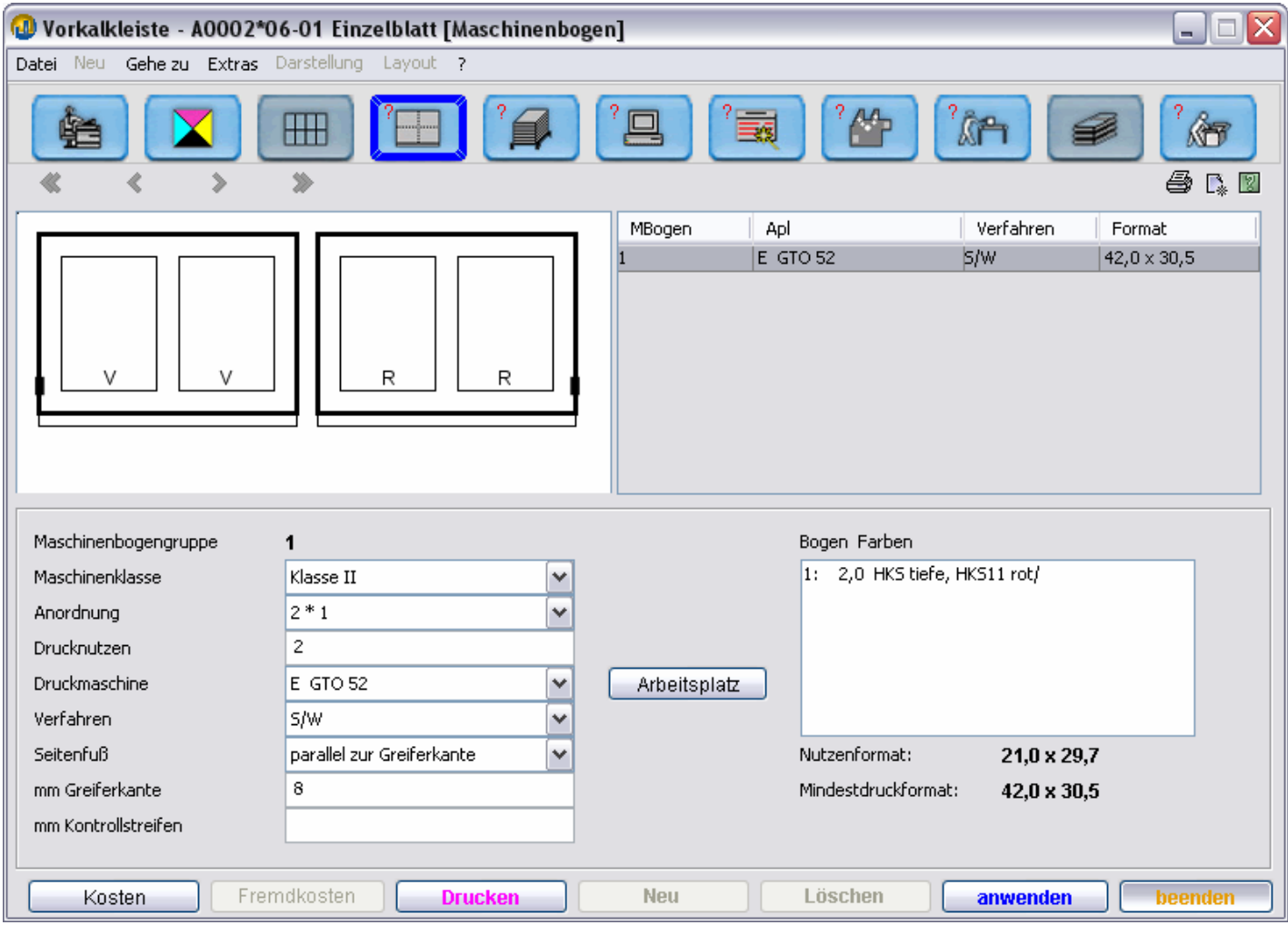

### **Rohbogen**

Wenn Sie jetzt auf den im Bild umrandeten Button: **Rohbogen** drücken, gelangen Sie in den unten dargestellten Dialog.

Hier sehen Sie eine Darstellung des Papiers mit den Liefernutzen und die entsprechenden Parameter. TEAMWORKNET hat jetzt versucht, das optimale Lieferformat aus den im Papierstamm hinterlegten Formaten auszuwählen. Sie können sich natürlich auch ein anderes aussuchen, die Liefernutzen und die Grafik werden dann entsprechend angepasst.

Falls Sie den aktuellen Preis für das Papier bei einem Lieferanten erfragen wollen, drücken Sie bitte auf den Button: "Tagespreise". Daraufhin gelangen Sie in einen Dialog, durch den Sie eine Anfrage im Modul "**Einkauf**" anlegen können.

Falls Ihr Kunde das Papier stellt, können Sie dies durch Aktivieren des Radiobuttons: "wird gestellt" registrieren, dadurch werden keine Papierkosten berechnet.

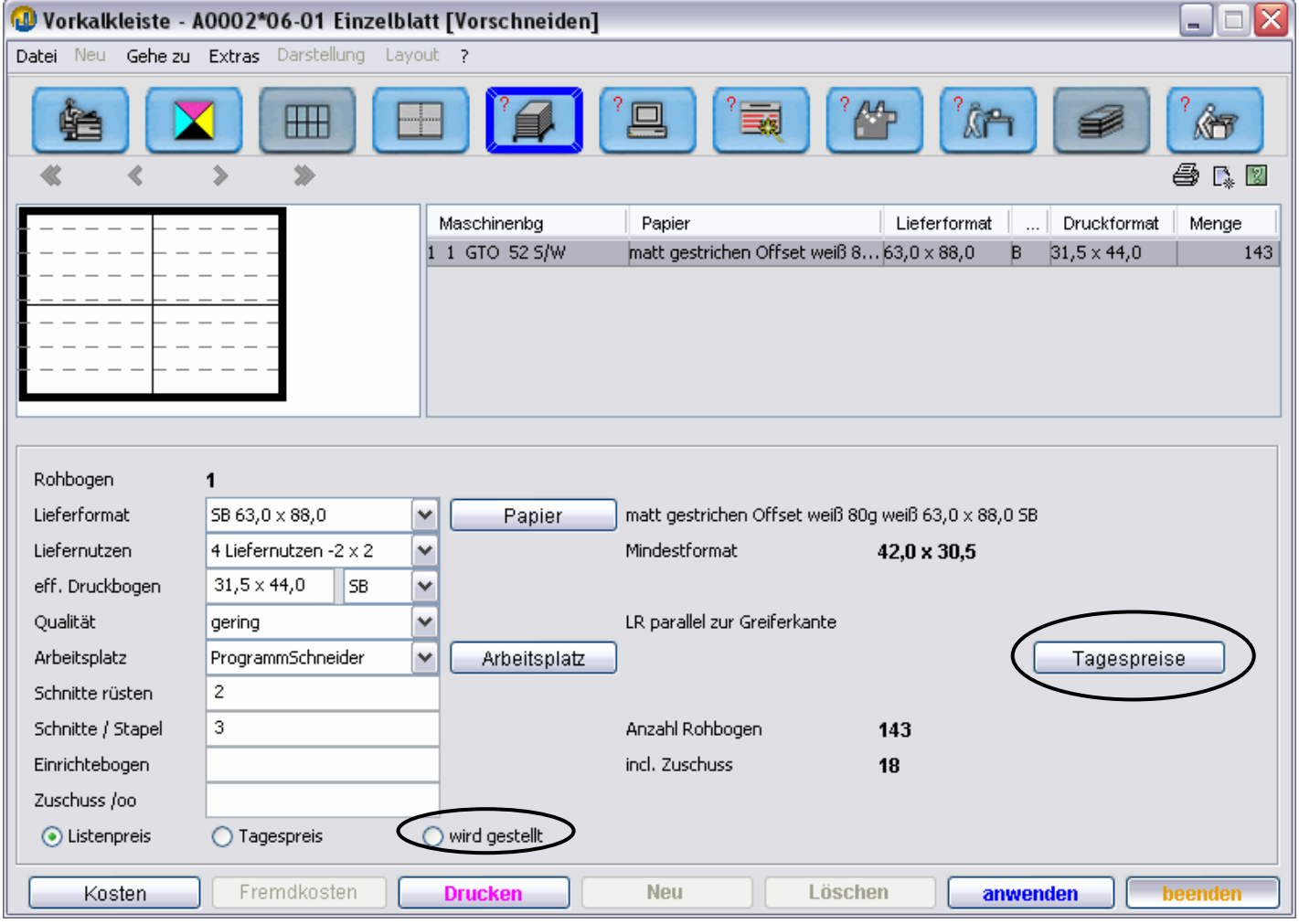

# **Formerstellung**

Der Bereich **Vorstufe** ist in unserem Beispiel unwichtig und wird nicht bearbeitet. Dort werden ähnlich wie im Bereich Formerstellung Vorstufenarbeiten eingeben. Allerdings handelt es sich dabei um Arbeiten, die TEAMWORKNET nicht aus den bisherigen Eingaben ableiten kann, wie zum Beispiel Satzarbeiten.

Wenn Sie jetzt auf den im Bild umrandeten Button: **Formerstellung** drücken, gelangen Sie in den unten dargestellten Dialog. Hier finden Sie die Arbeitsvorgänge, die zur Erstellung der Druckplatten nötig sind. Diese Arbeitsvorgänge werden aufgrund der Eingaben im Bereich: Produkt generiert – Modell Plattenkopie und Vorprodukt.

Sie können natürlich neue Arbeitsvorgänge hinzufügen und die alten modifizieren.

Von TEAMWORKNET werden folgende Modelle der Formerstellung unterstützt. Filmmontage Textreproduktion Repetierkopie Digitale Bogenmontage, ungerippt Digitale Bogenmontage, gerippt Computer to Plate , ungerippt Computer to Plate , gerippt

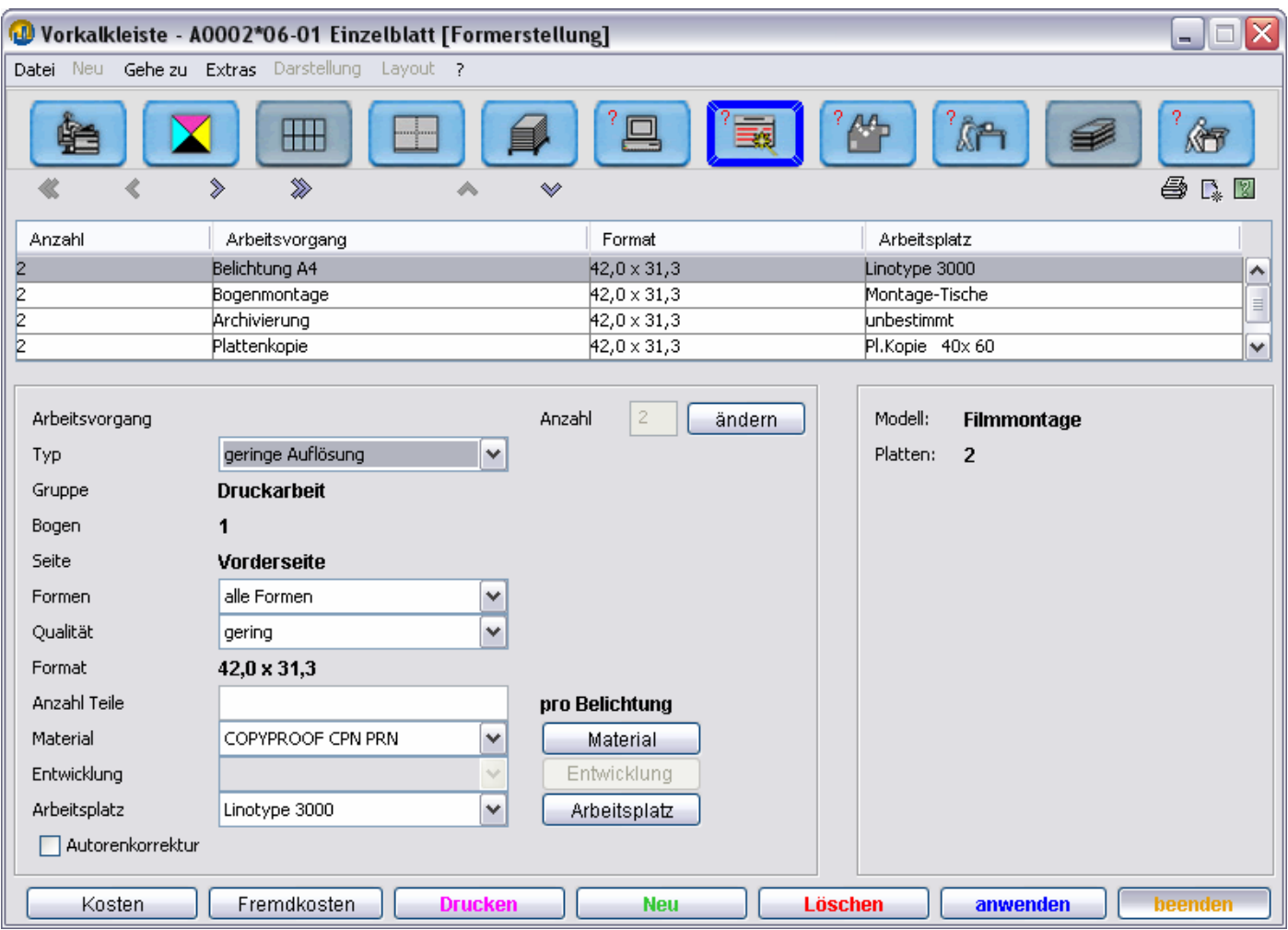

## **Druckarbeiten**

Wenn Sie jetzt auf den im Bild umrandeten Button: **Druckarbeiten** drücken, gelangen Sie in den unten dargestellten Dialog. Hier finden Sie die Arbeitsvorgänge, die auf der Druckmaschine ausgeführt werden. Diese Arbeitsvorgänge werden aufgrund der Eingaben im Bereich: Maschinenbogen generiert.

Der Button "Einrichten" führt zu einem Dialog, in dem sie weitere Arbeiten wie Nummerieren hinzufügen können. Der Button "Fortdruck" öffnet einen Dialog, in dem sie unter anderem Druckerschwernisse eingeben können. Der Button "Formen anzeigen" zeigt eine Übersicht der Druckgänge und der zugeordneten Druckformen. Der hier inaktive Button "Formen zuweisen" dient dazu, Druckformen einen anderen Maschine zuzuordnen, wenn Sie z.B. bei einem 4/1-farbigen Auftrag die Vorderseite auf einer 4-Werk und die Rückseite auf einer 1-Werk-Maschine drucken wollen

Für die Berechnung der Druckzeit wird die Fortdruckstaffel der Druckmaschine ausgewertet. Siehe auch: Anleitung Kalkulationsstammdaten.

Zum Beispiel: Druckzeit für: 1 – 1000 8:00 Druckzeit für: 1001 – 2000 7:00

bedeutet, das 2000 Drucke 15 Minuten dauern.

Bei der Berechnung der Farbwechsel und Waschvorgänge werden die Stammfarben der Druckmaschine nicht berücksichtigt. Siehe auch: Anleitung Kalkulationsstammdaten.

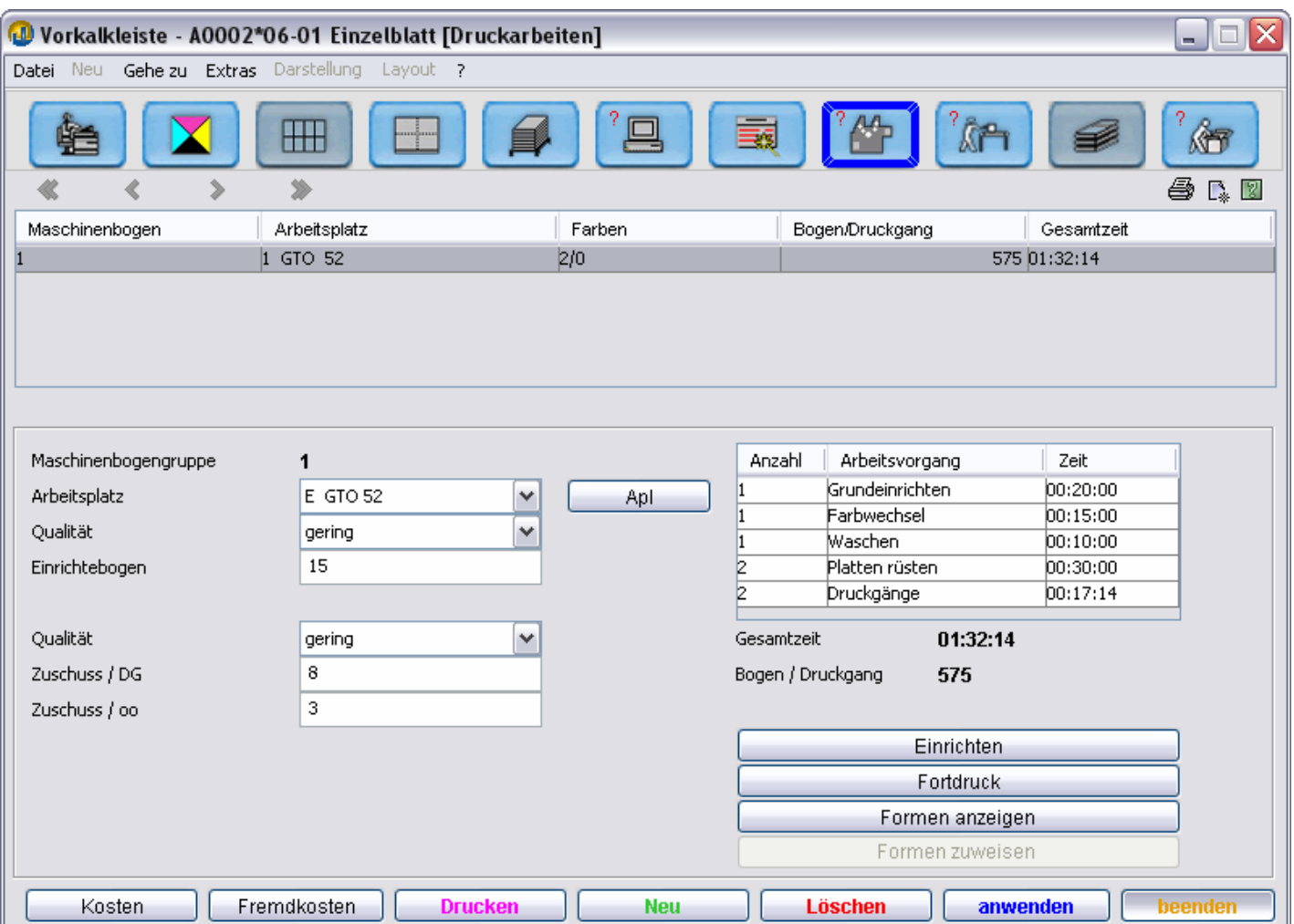

# **Weiterverarbeitung**

Wenn Sie jetzt auf den im Bild umrandeten Button: **Weiterverarbeitung** drücken, gelangen Sie in den unten dargestellten Dialog. Hier finden Sie die Arbeitsvorgänge wie Falzen, Trennschneiden, Sätze zusammentragen, Lackieren usw.

Was sie hier nicht eingeben können sind die Arbeitsvorgänge der buchbinderischen Weiterverarbeitung. Diese finden Sie im Bereich nebenan, wenn sie Broschüren, Hefte oder Bücher kalkulieren.

Diese Arbeitsvorgänge werden aufgrund der Eingaben im Bereich: Maschinenbogen und Produkt: Weiterverarbeitung generiert.

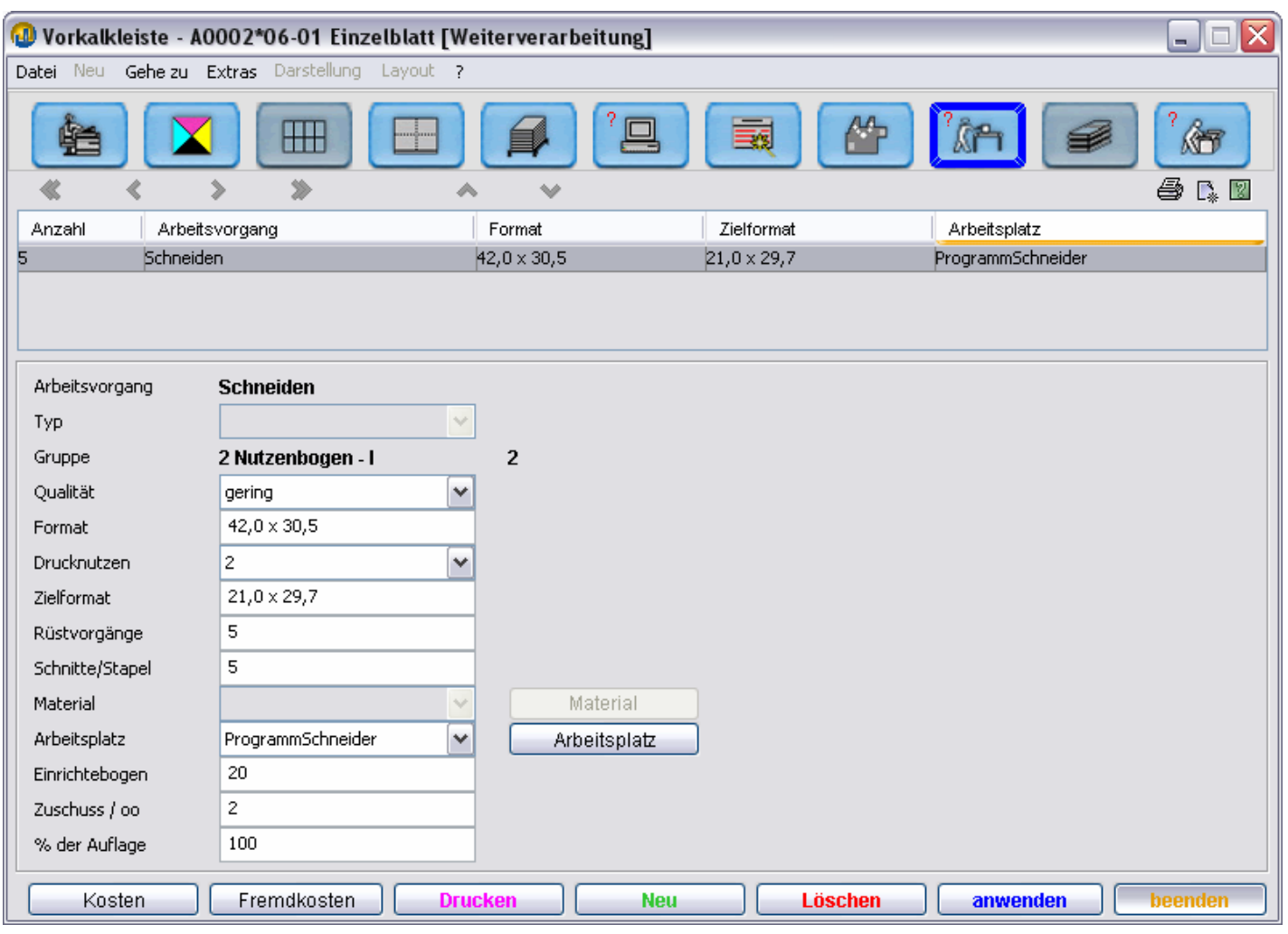

# **Versand**

Wenn Sie jetzt auf den im Bild umrandeten Button: **Versand** drücken, gelangen Sie in den unten dargestellten Dialog. Hier finden Sie die Arbeitsvorgänge, die für die Auslieferung des Produkts nötig sind, wie Verpacken, Versenden, Kuvertieren, Adressieren usw.

Außerdem ist es möglich durch Einfügen eines weiteren Arbeitsvorgangs Verpacken das Stapeln von Kartons auf Europaletten einzugeben.

Standardmäßig wird nur der Arbeitsvorgang Verpacken generiert. Wenn TEAMWORKNET auch Versenden generieren soll, markieren sie bitte die entsprechende Checkbox im Dialog **Kalk.Parameter** im Bereich **Produkt**.

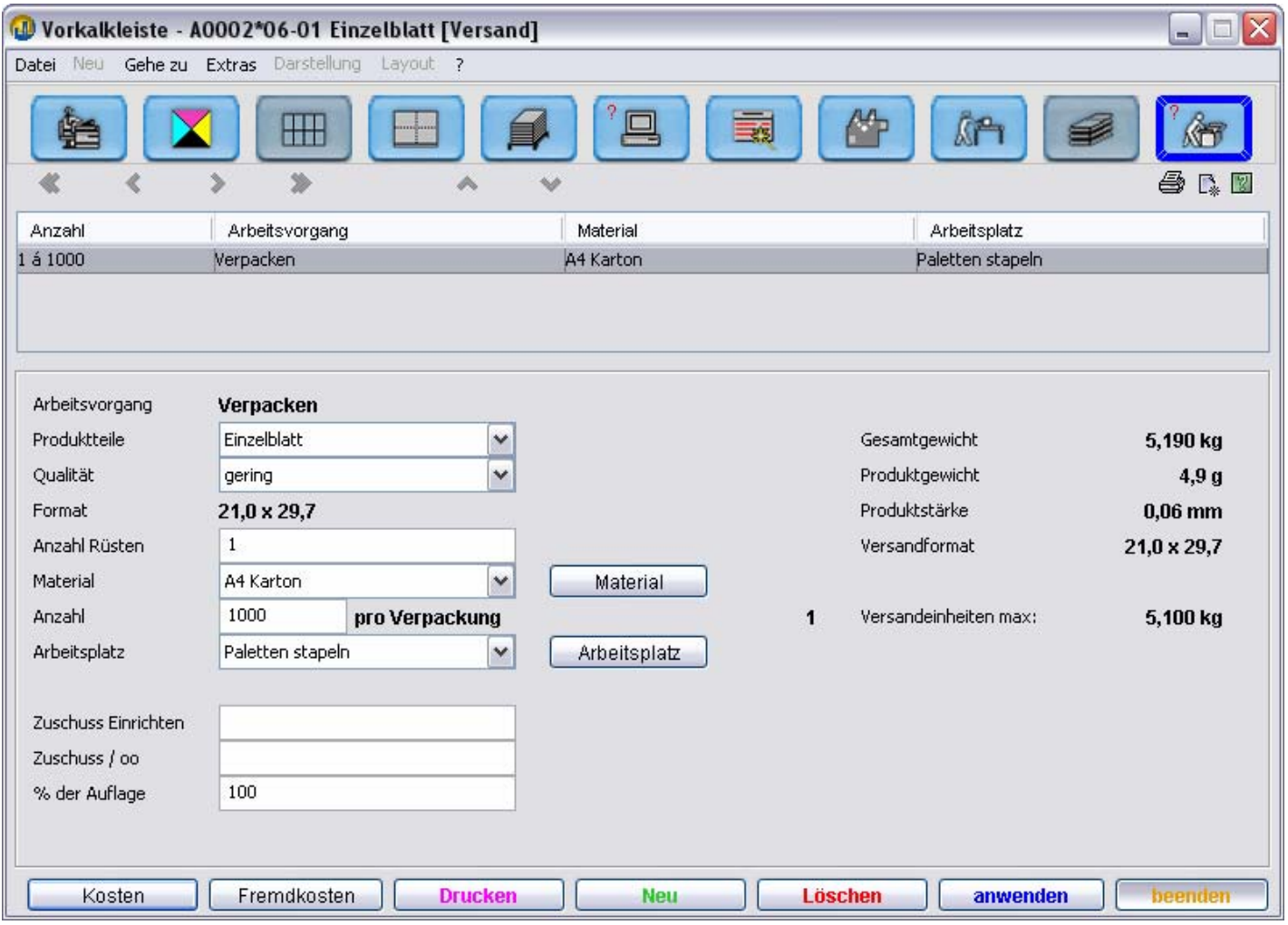

# **Ausgabe und Drucken der Kalkulation**

Wenn sie ein Vorkalkulationsprotokoll der Kalkulation ausdrucken wollen, drücken Sie bitte auf das kleine Druckersymbol rechts unter dem Button Versand oder öffnen die das Menu: Datei und klicken dann auf Drucken. Anschließend erscheint der Ausgabedialog Vorkalkulationsprotokoll. Hier könne sie noch diverse Ausgabeoptionen einstellen.

Wenn sie ein Vorkalkulationsprotokoll des aktuellen Bereichs ausdrucken wollen, drücken Sie bitte auf den Button "drucken" unten im jeweiligen Dialog.

Im Bereich: Falzbogen daraufhin eine Falzbogenaufstellung ausgegeben, im Bereich: Maschinenbogen ein Ausschießmuster und in den anderen Bereichen eine Übersicht der Arbeitsvorgänge und Materialien des entsprechenden Bereichs.

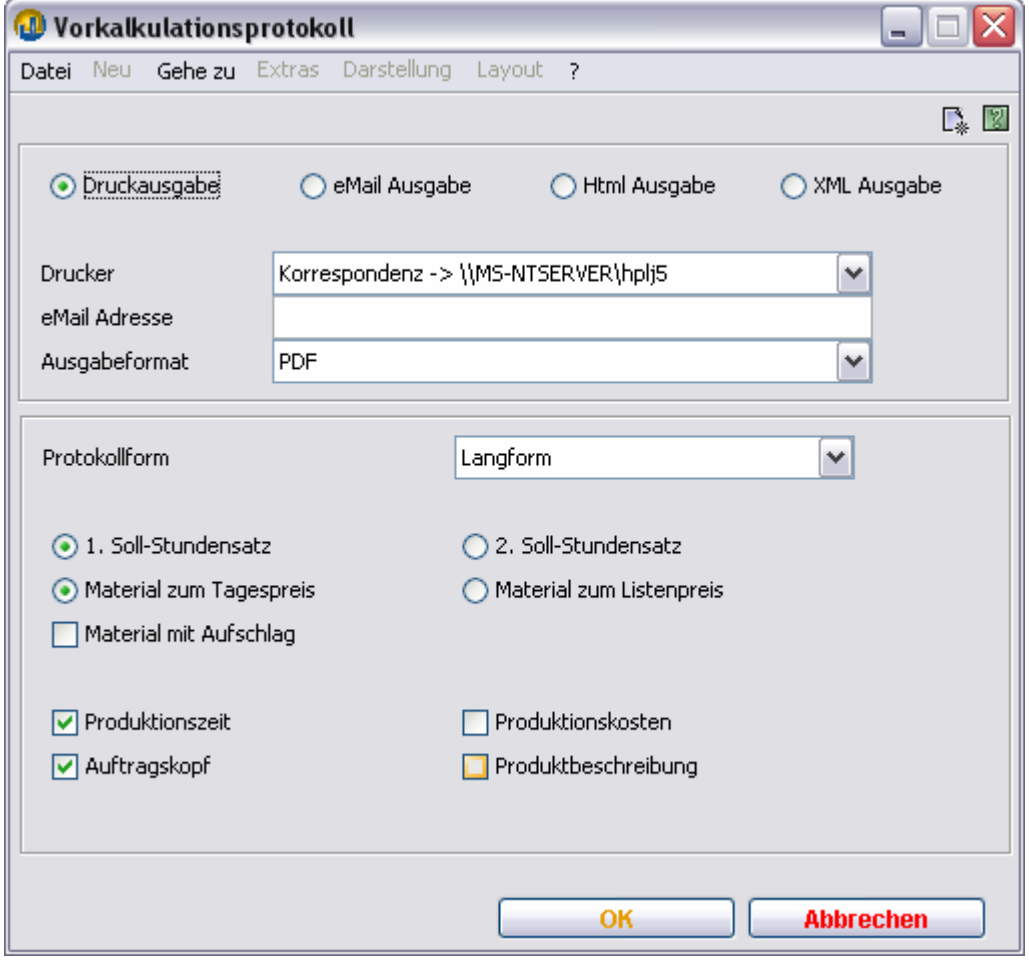

#### **Kostenüberblick**

Wenn Sie auf den Button: "Kosten" links unten am Rand des jeweiligen Dialogs klicken, gelangen Sie in den unten gezeigten Dialog

Hier sehen sie die Kosten der einzelnen Bereiche und der Komponente. Durch Ändern der Auflage bzw. der anderen Optionen und anschließendes Klicken auf "anwenden" können Sie sich die entsprechenden Kosten anzeigen lassen. i

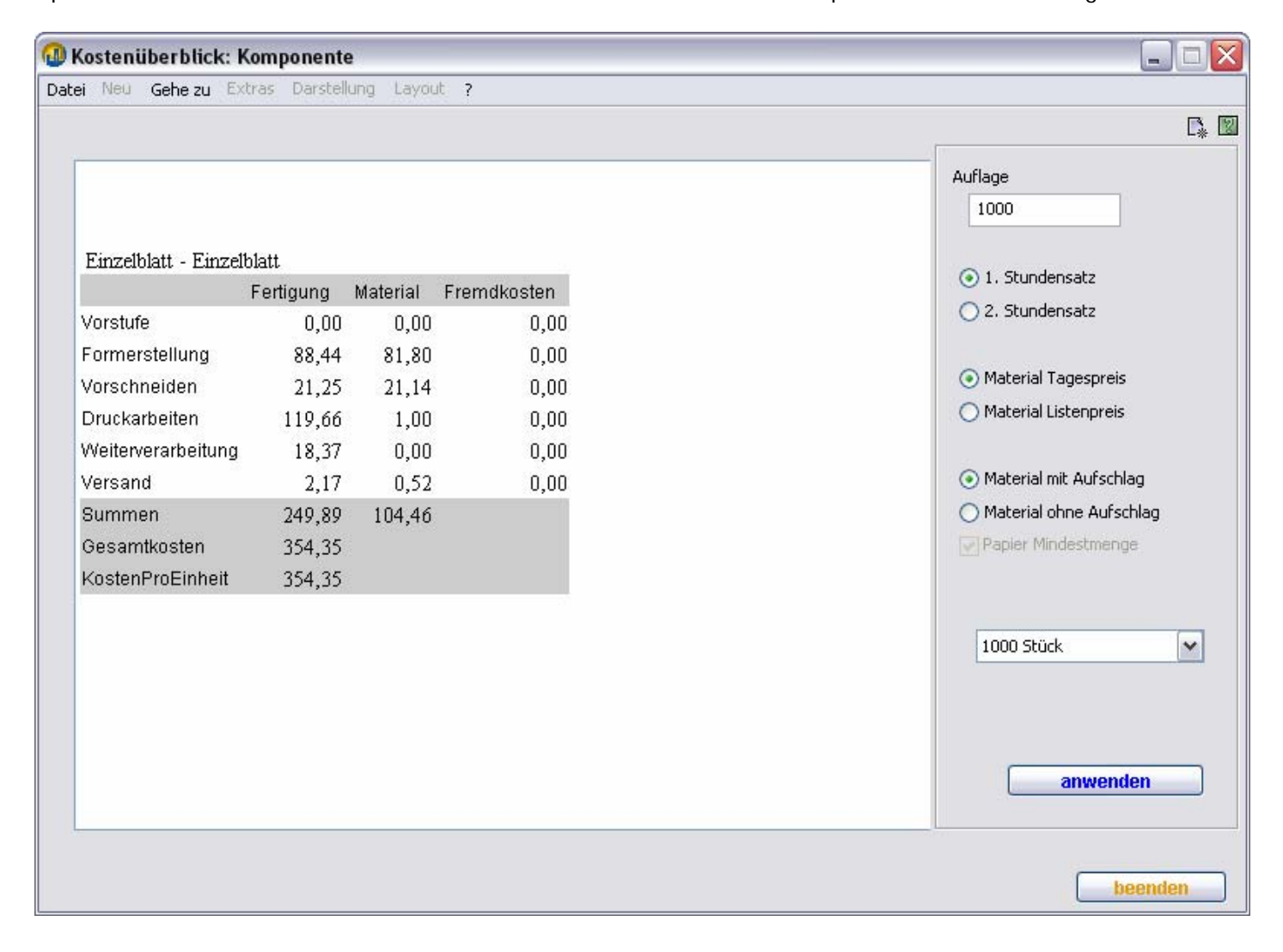

# **Broschur 128 Seiten + Umschlag - A0003\*2006 Thema: Falzbogen, BuBi**

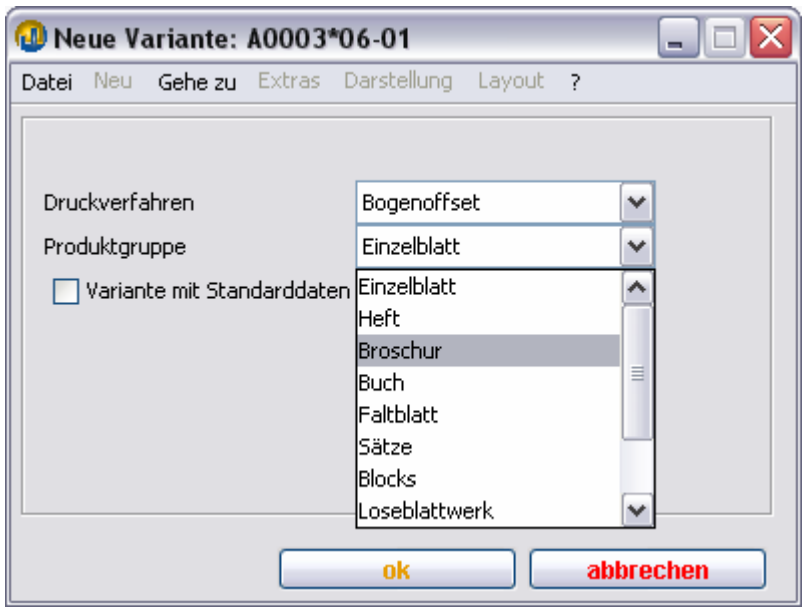

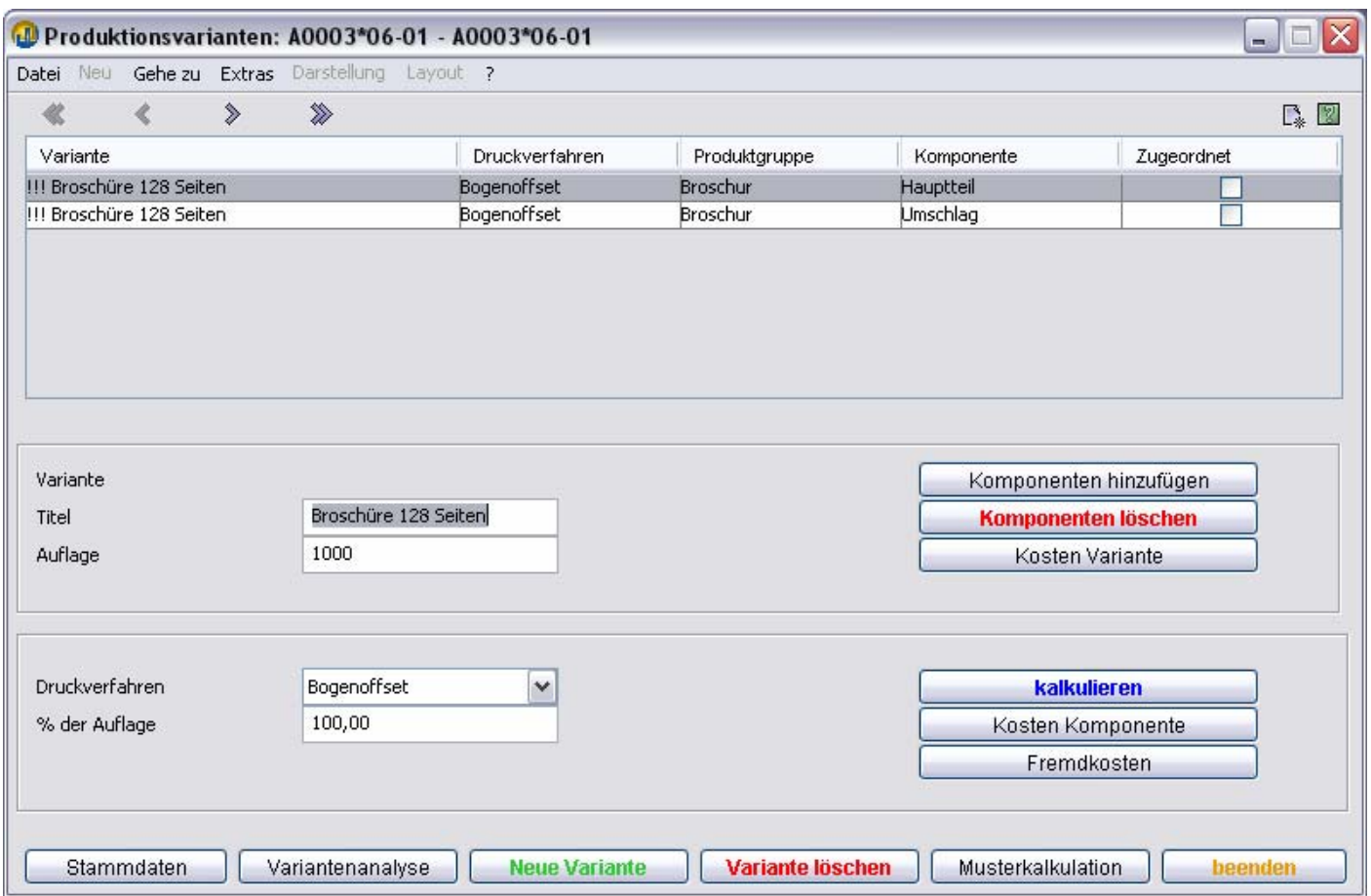

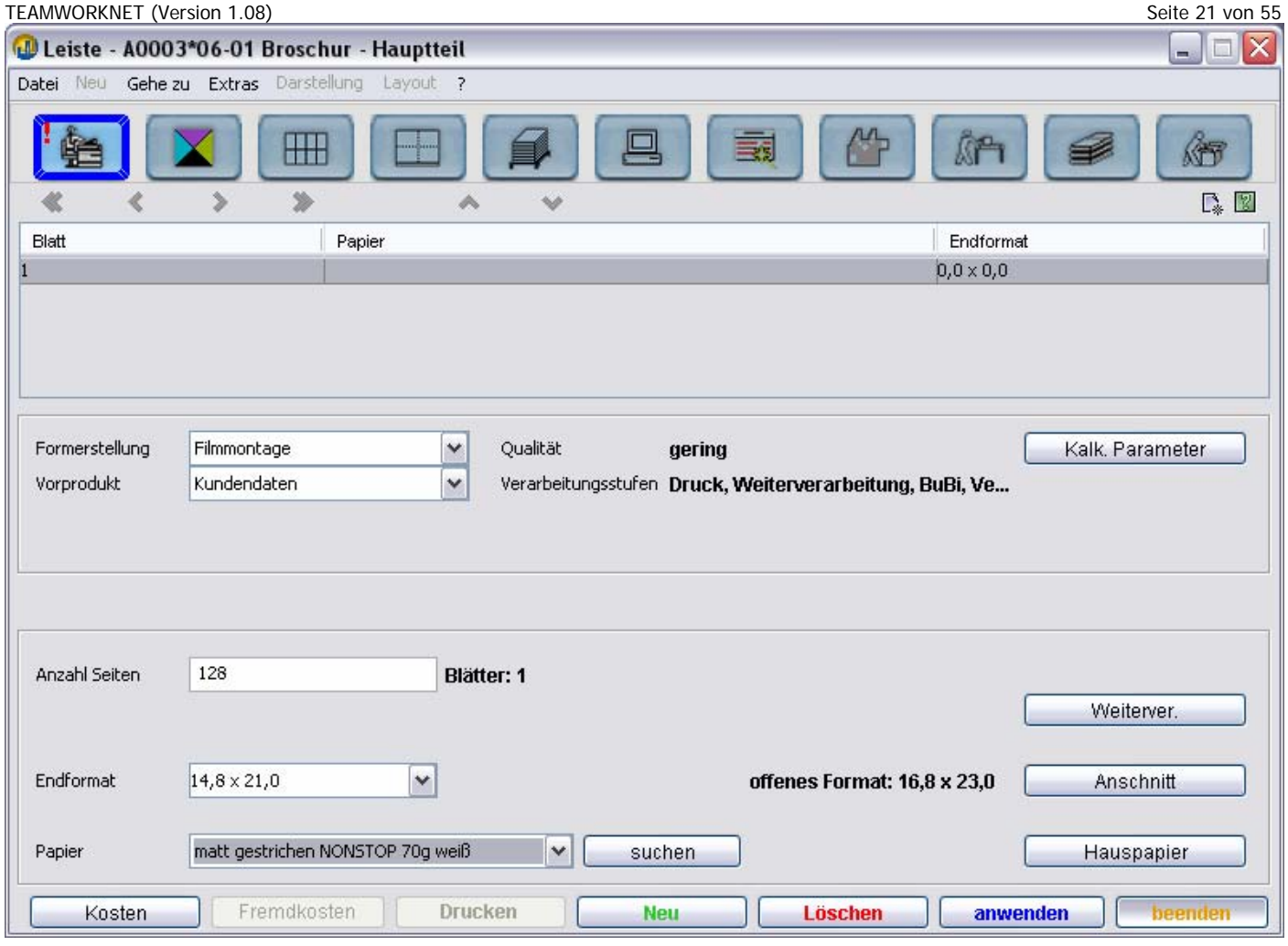

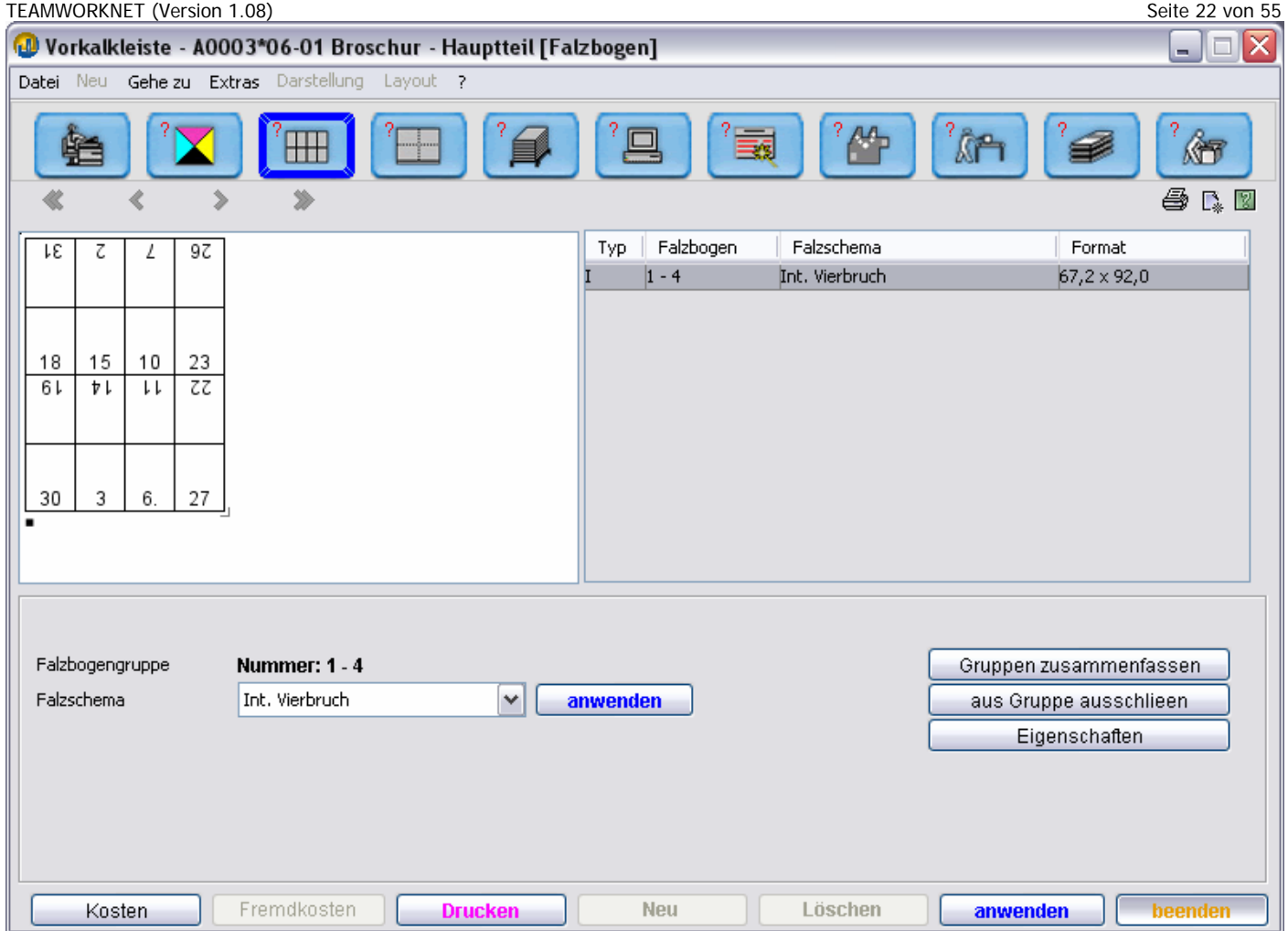

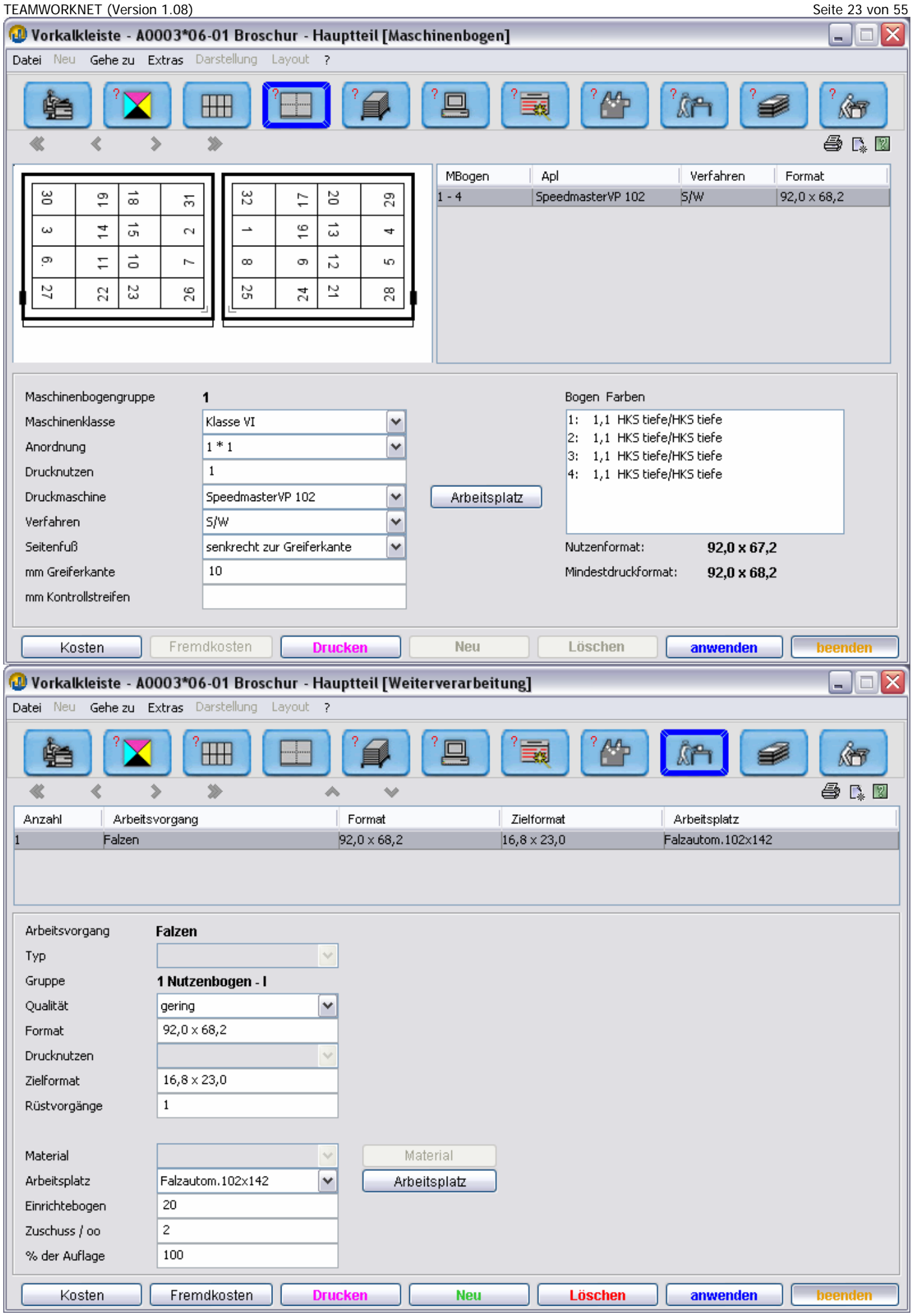

Dieses Dokument finden Sie unter: https://www.teamworknet-service.de/twn/Anleitung\_Kalkulation.pdf

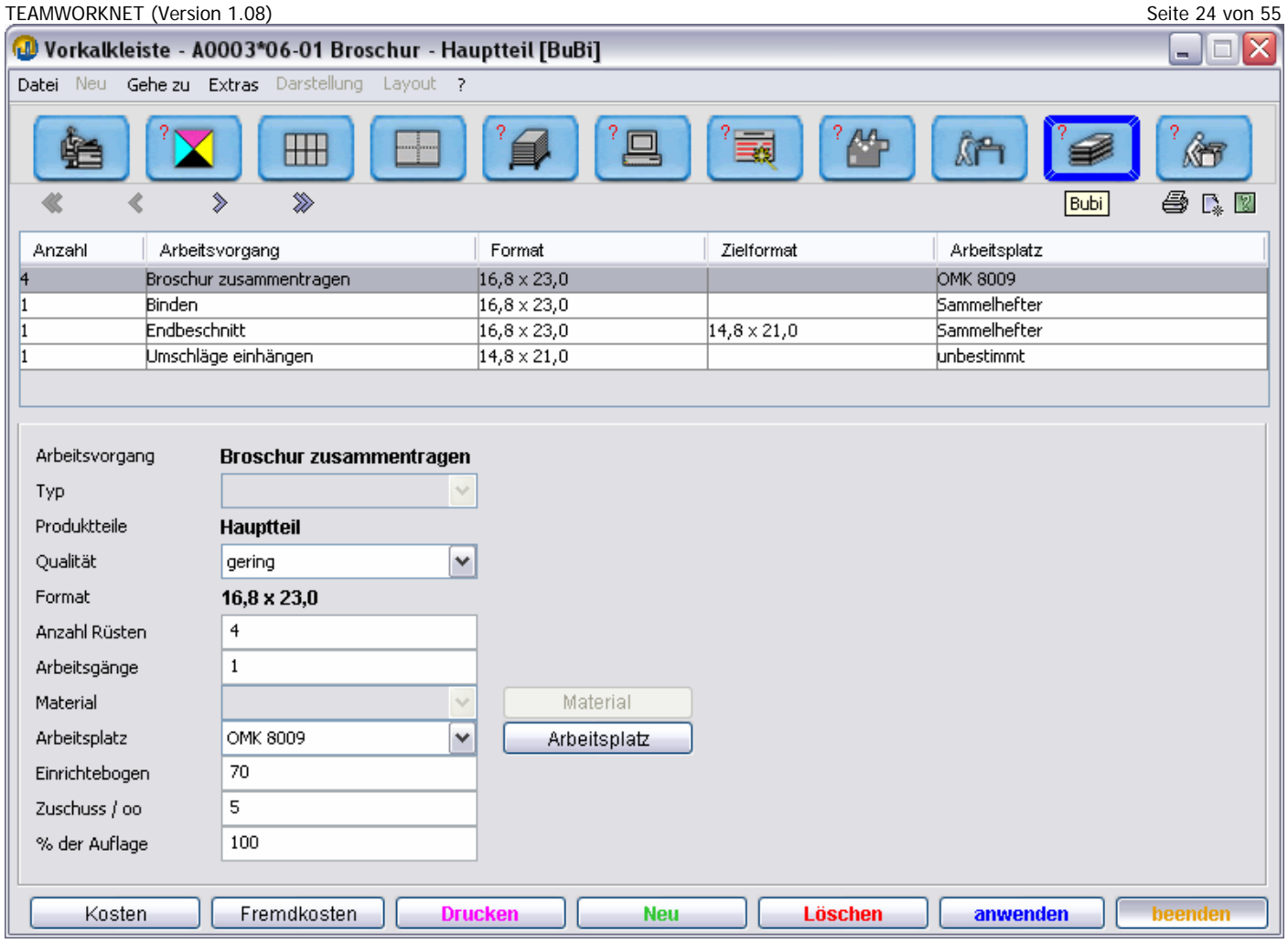

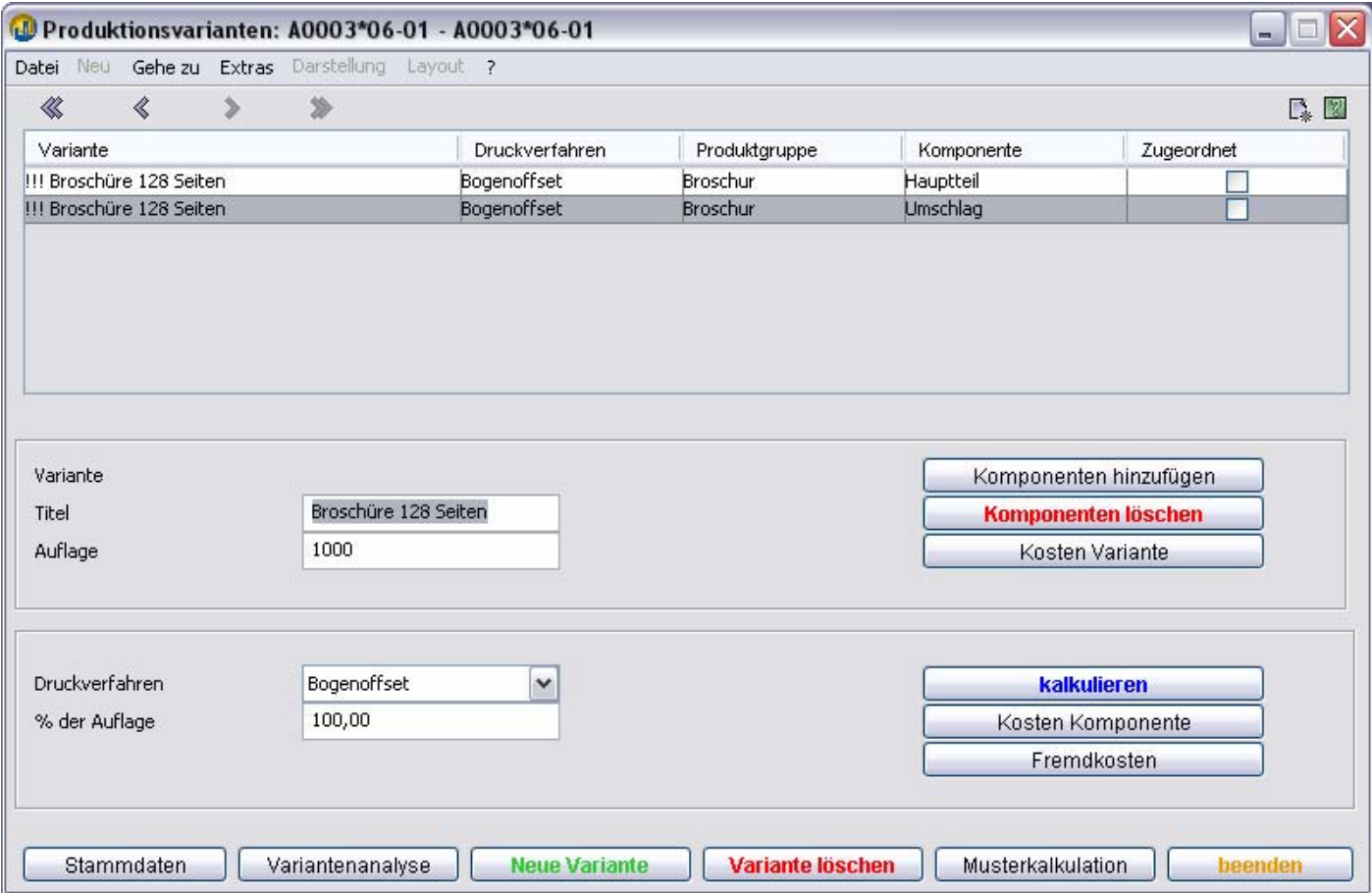

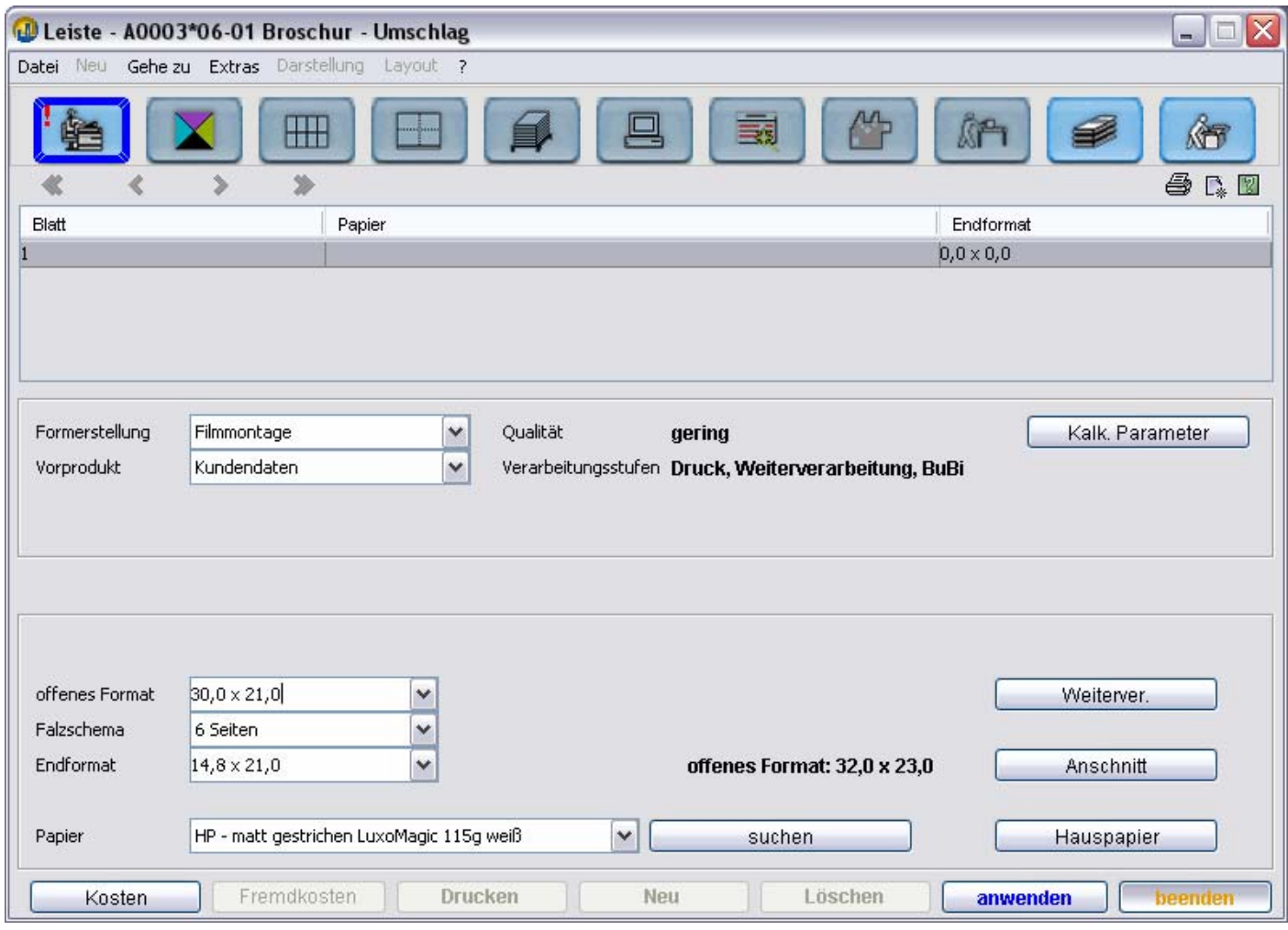

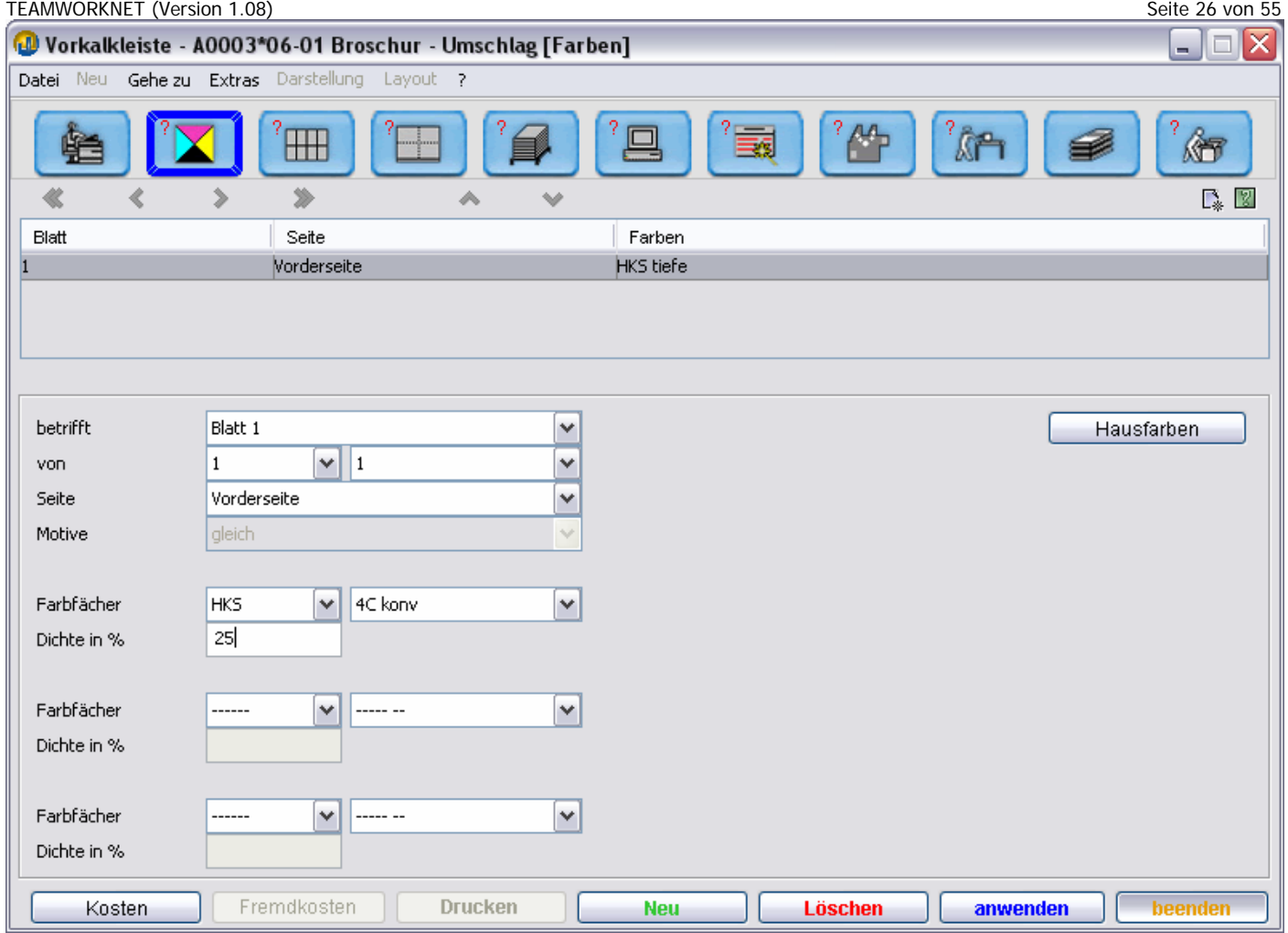

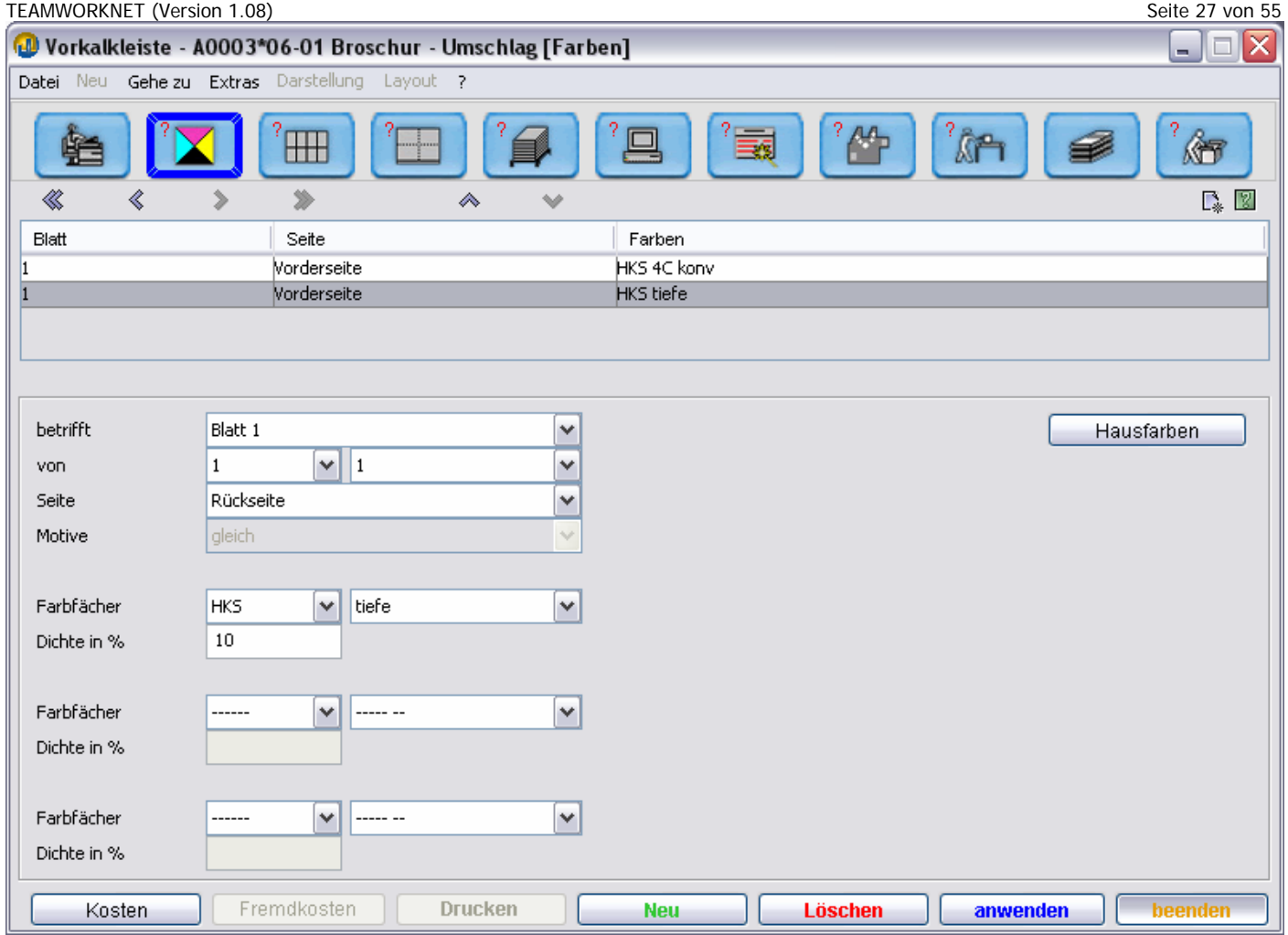

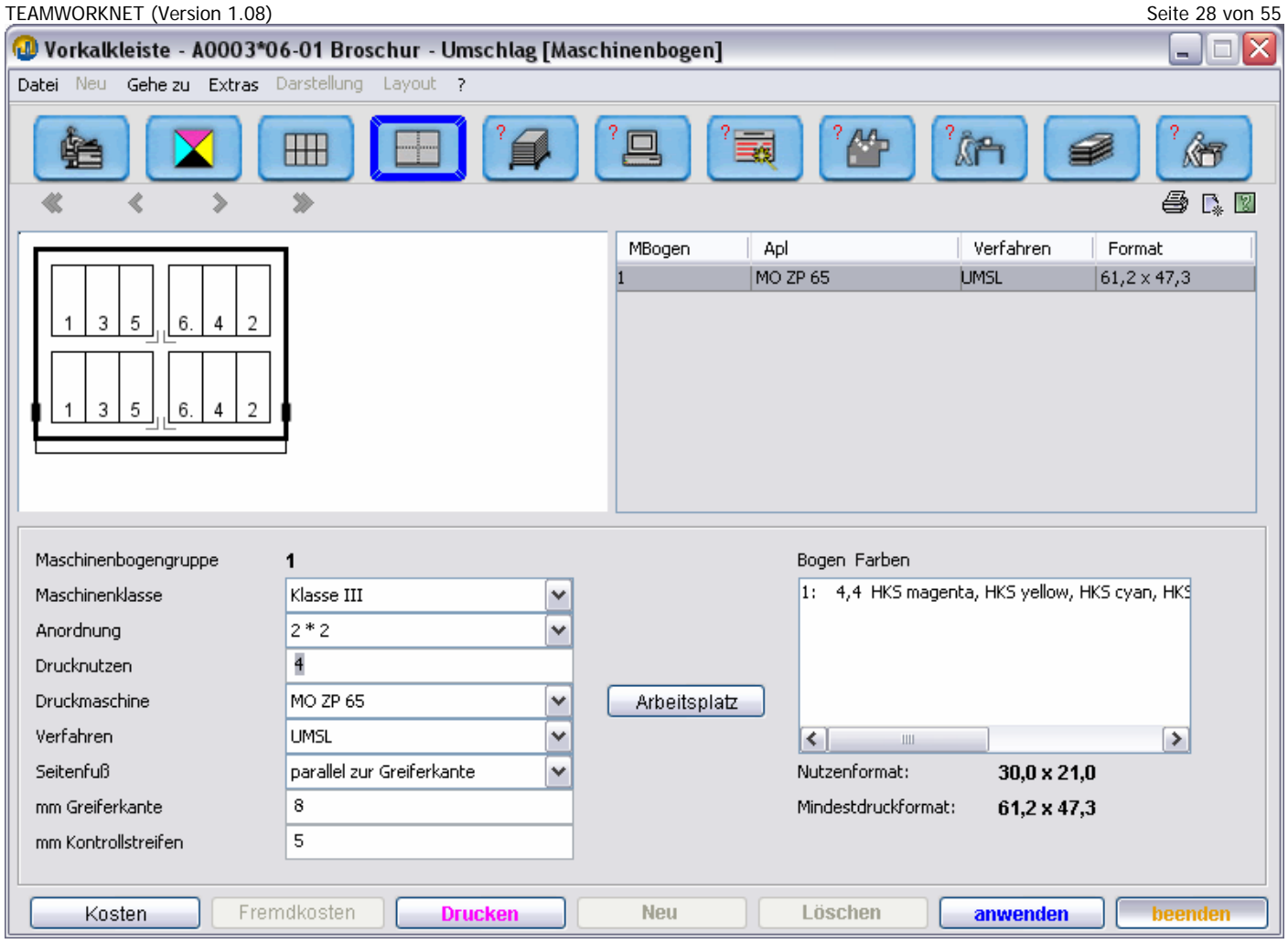

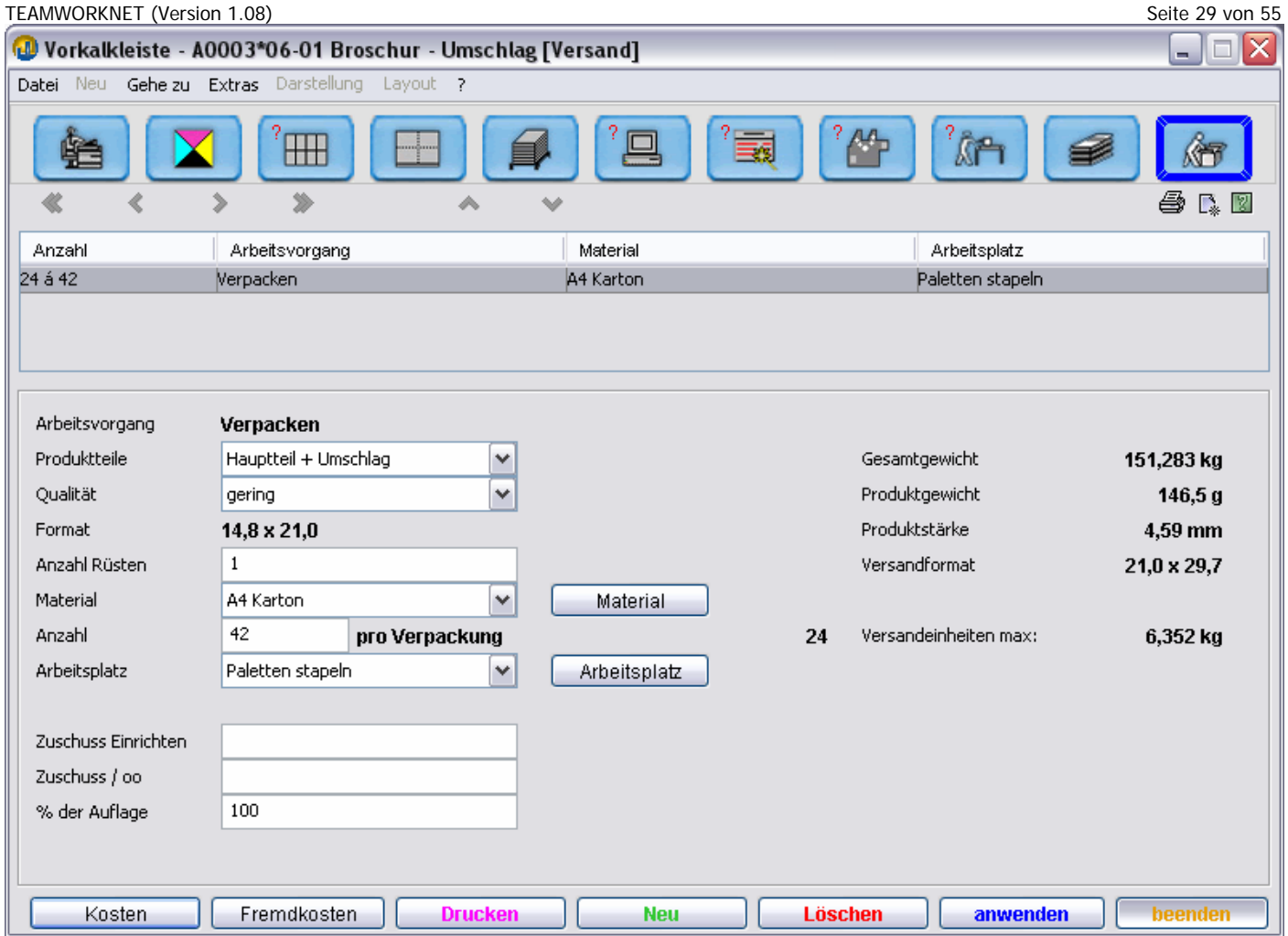

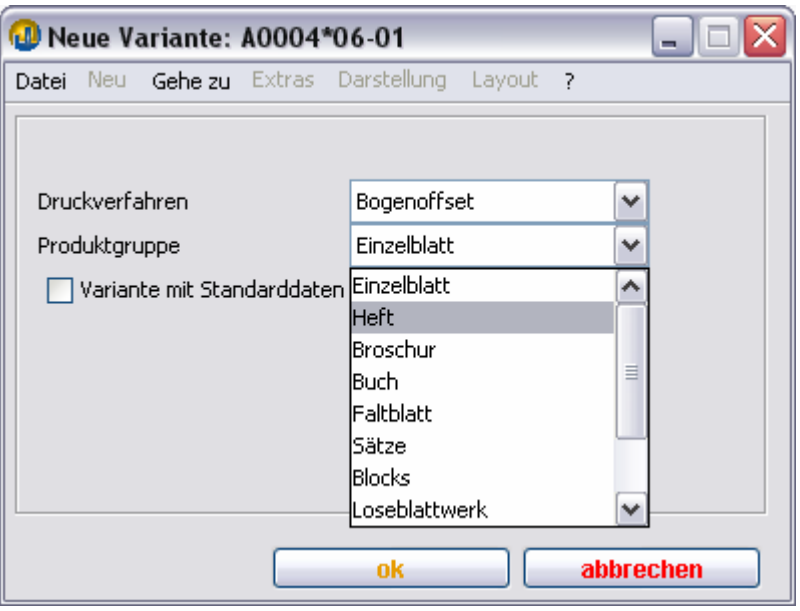

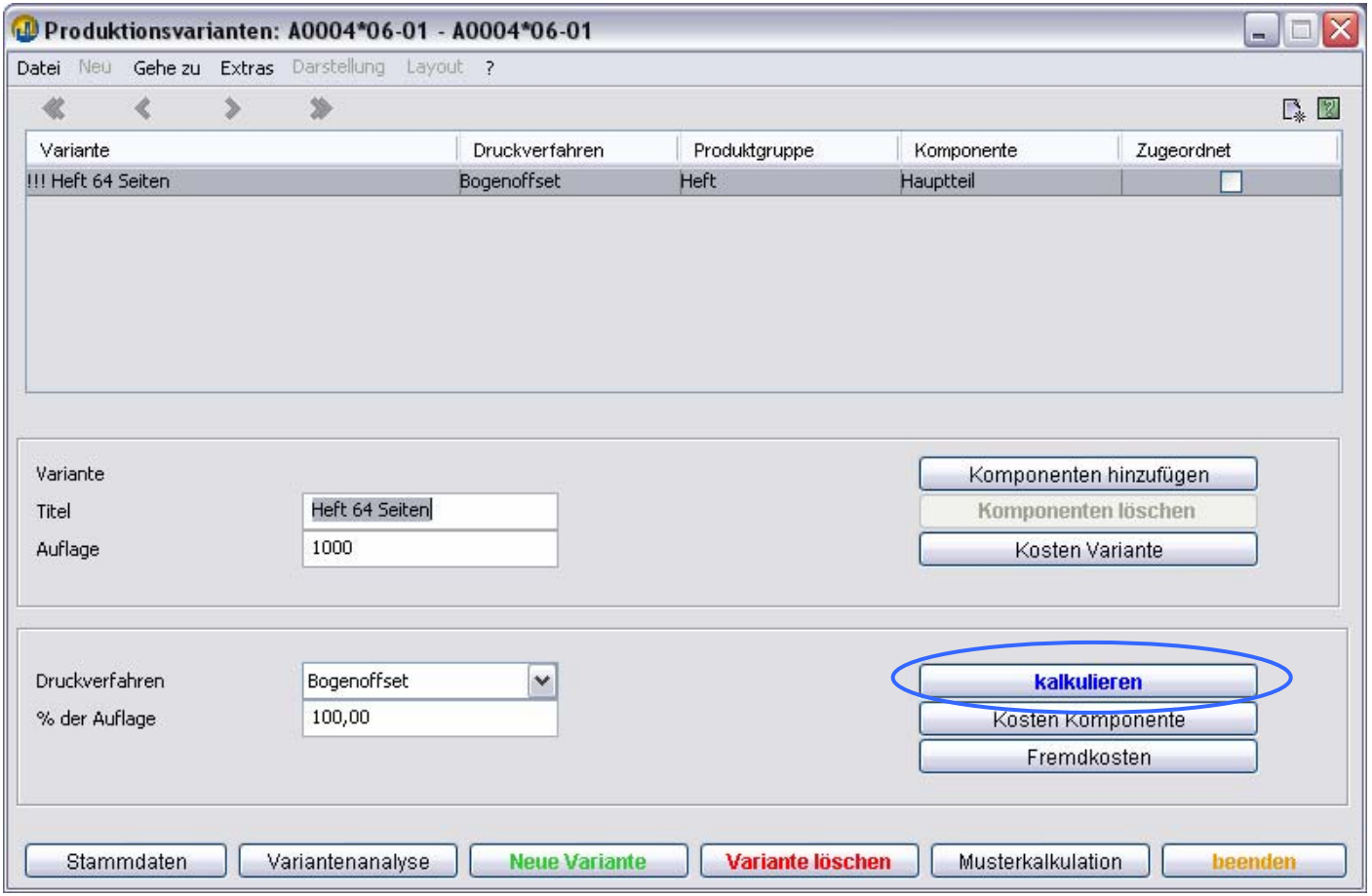

Sie befinden sich nun im Bereich: **Produkt**. Hier geben Sie jetzt bitte das **Endformat** und **Papier** des Umschlags wie unten dargestellt ein.

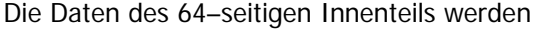

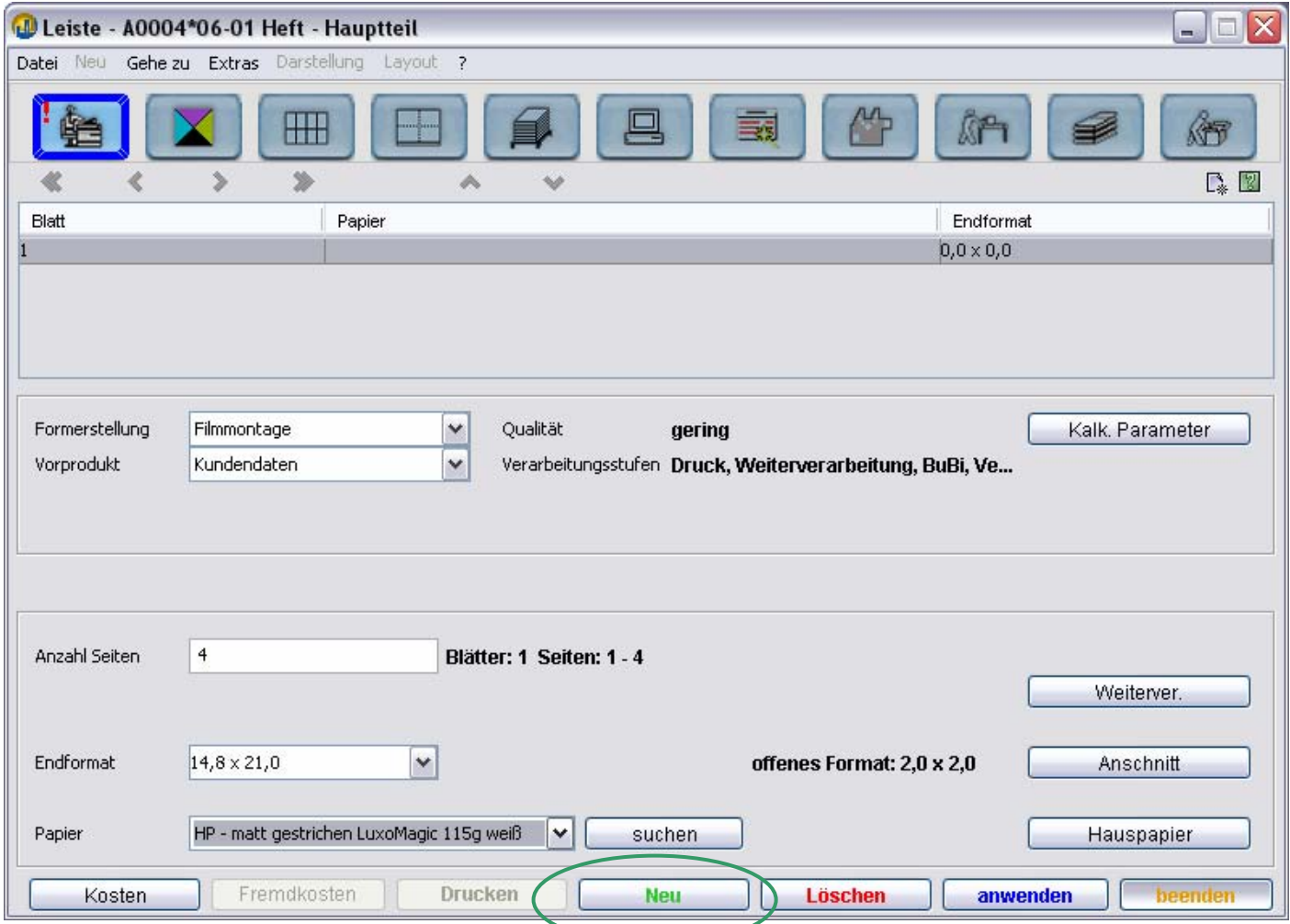

بر ک

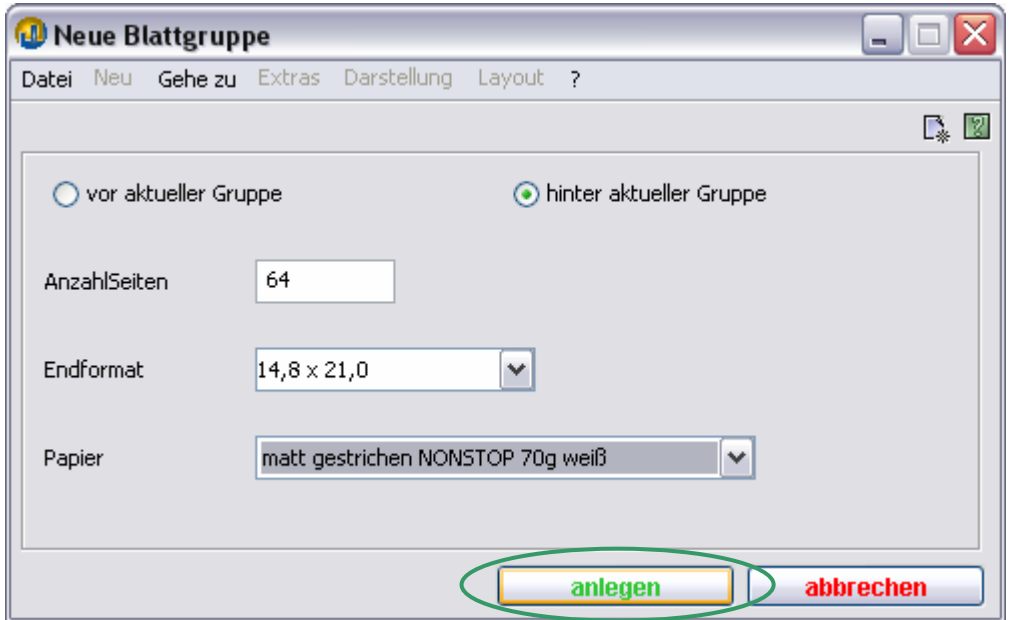

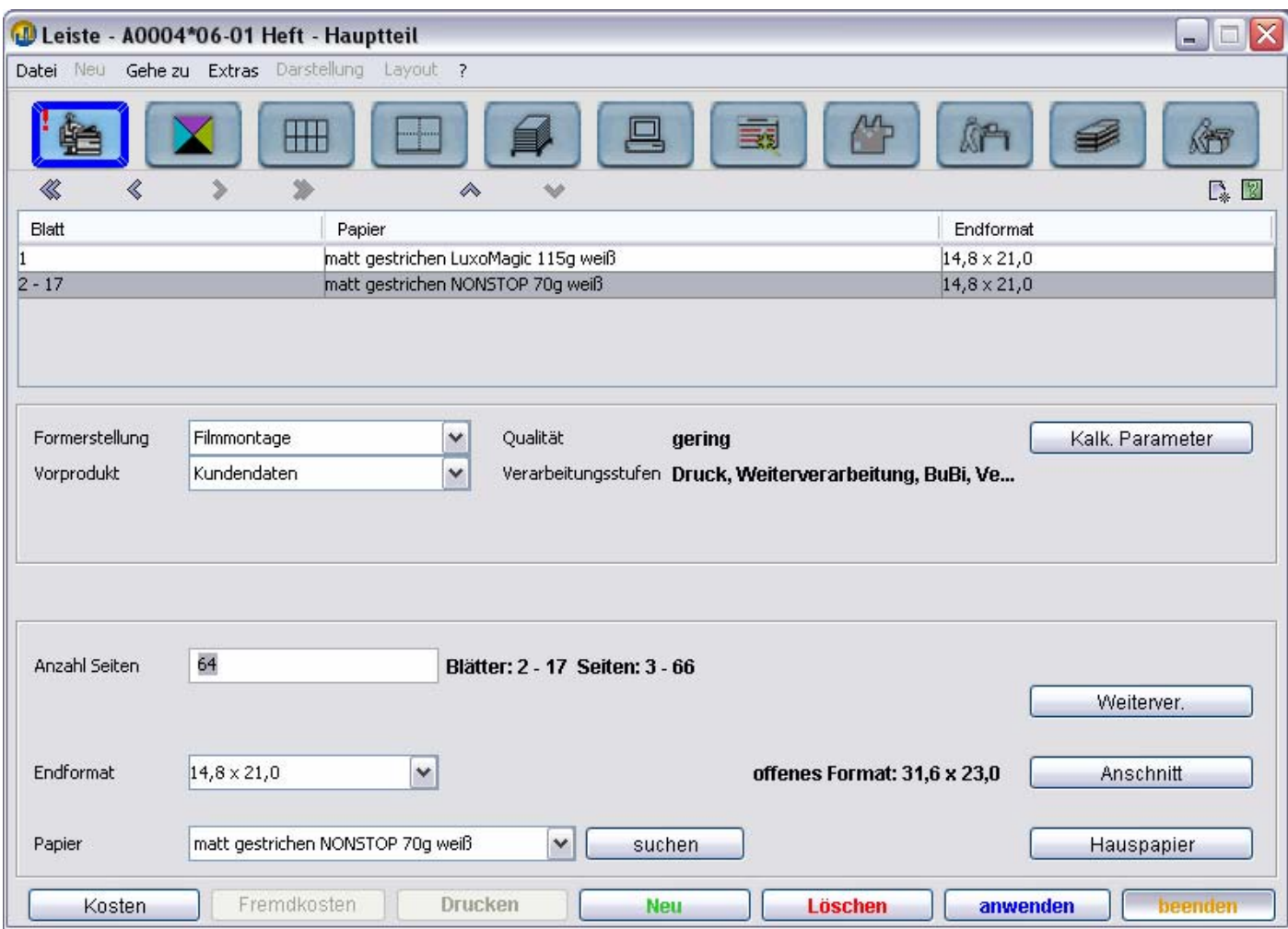

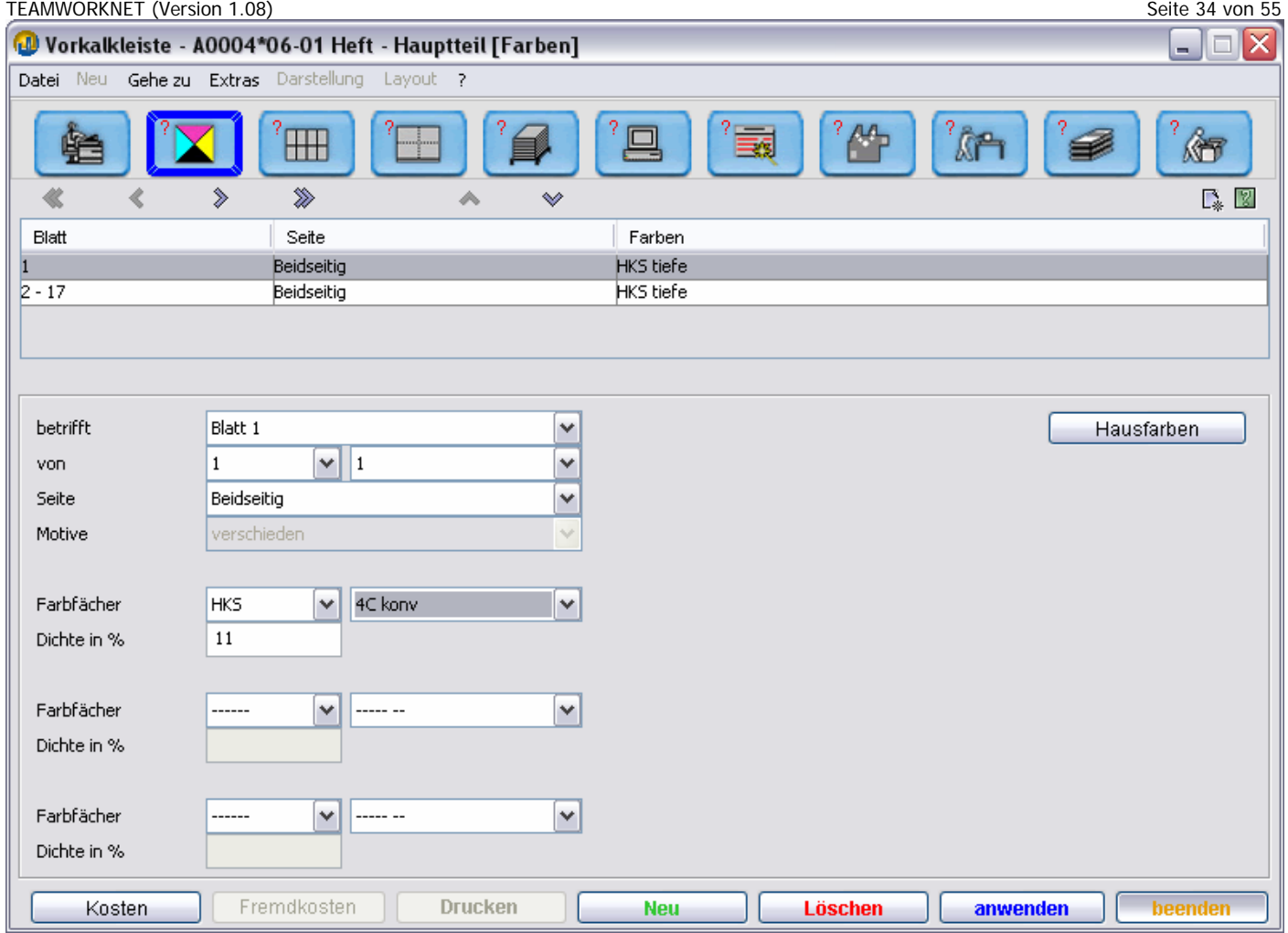

TEAMWORKNET (Version 1.08) Seite 35 von 55

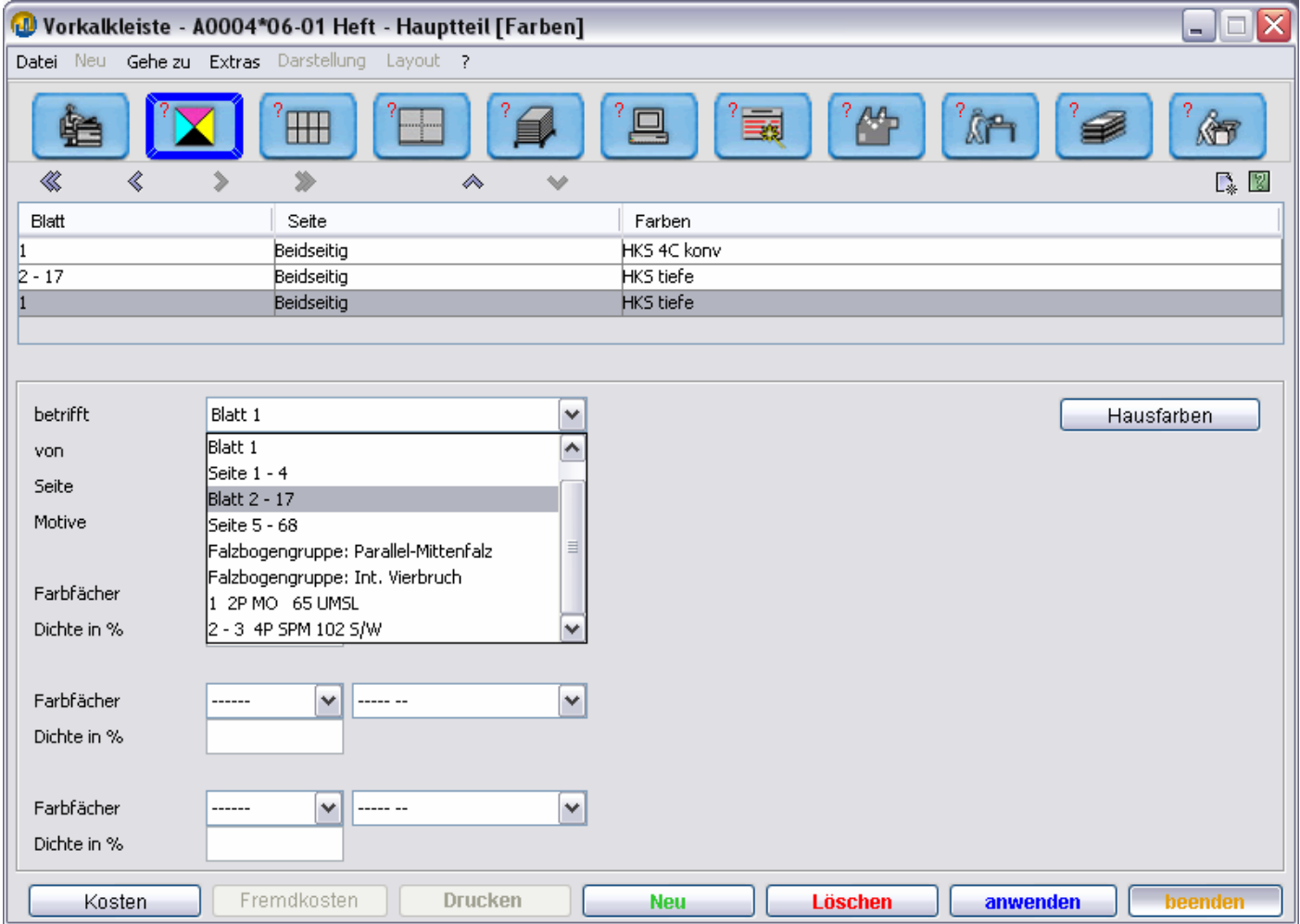

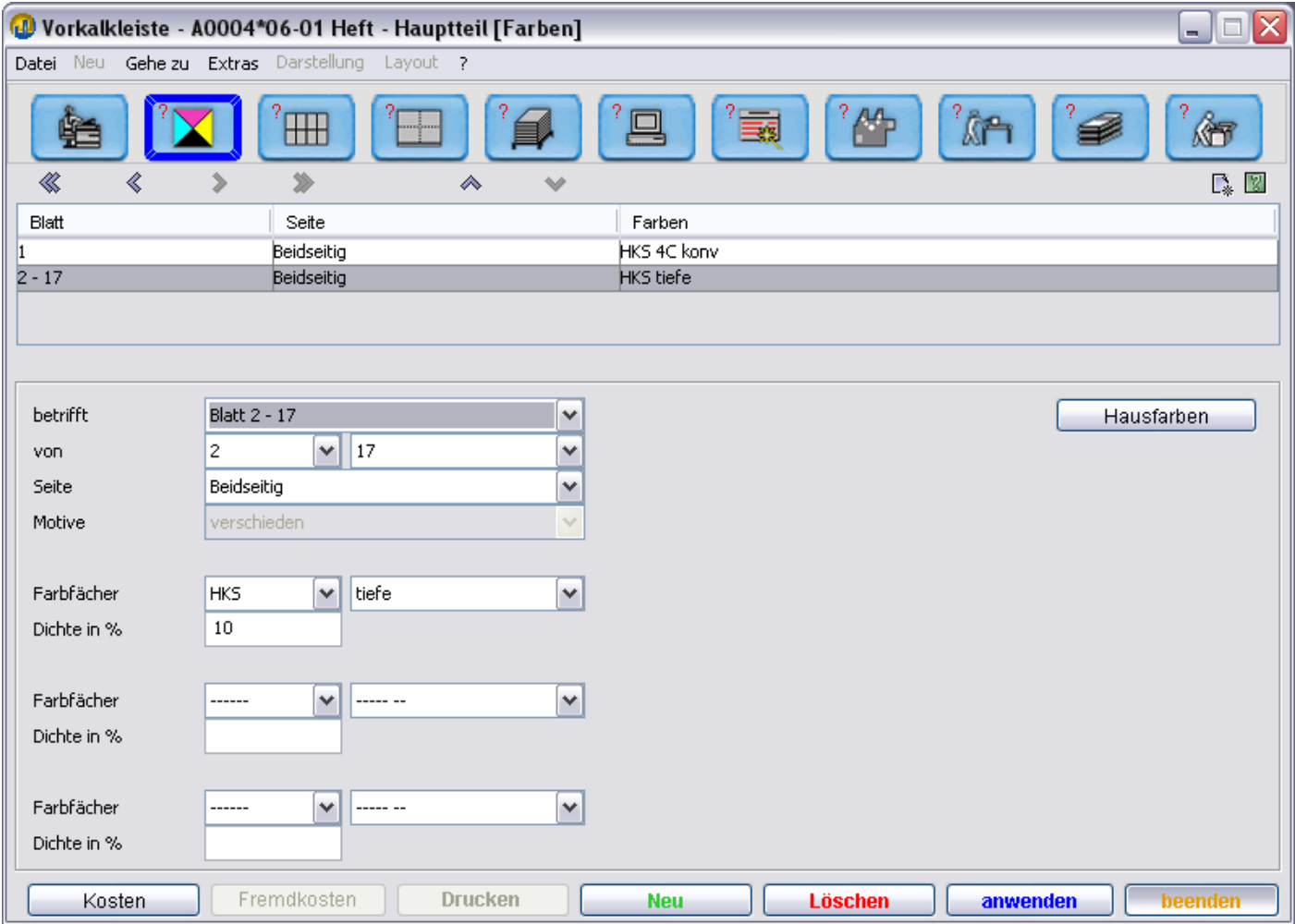

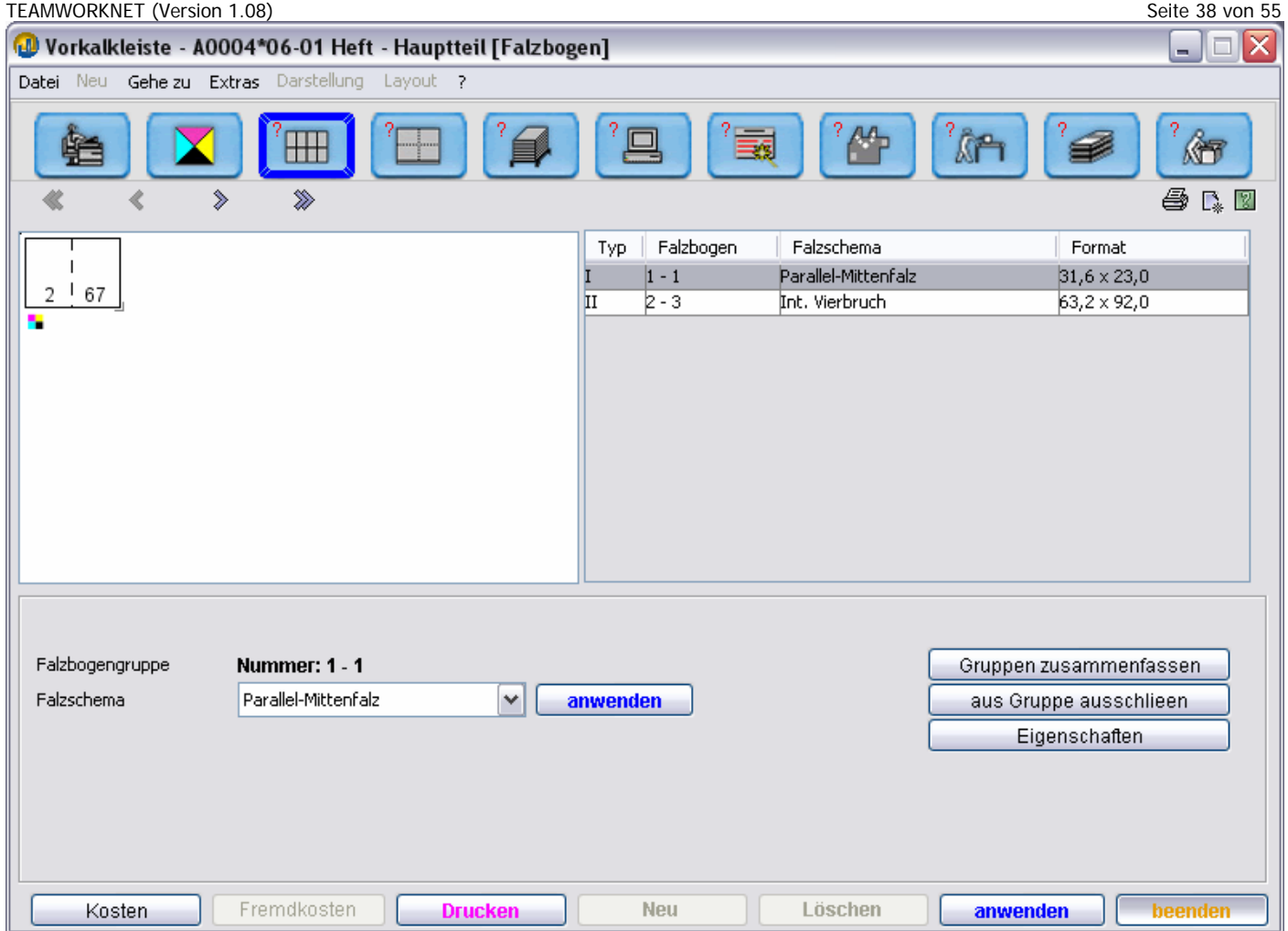

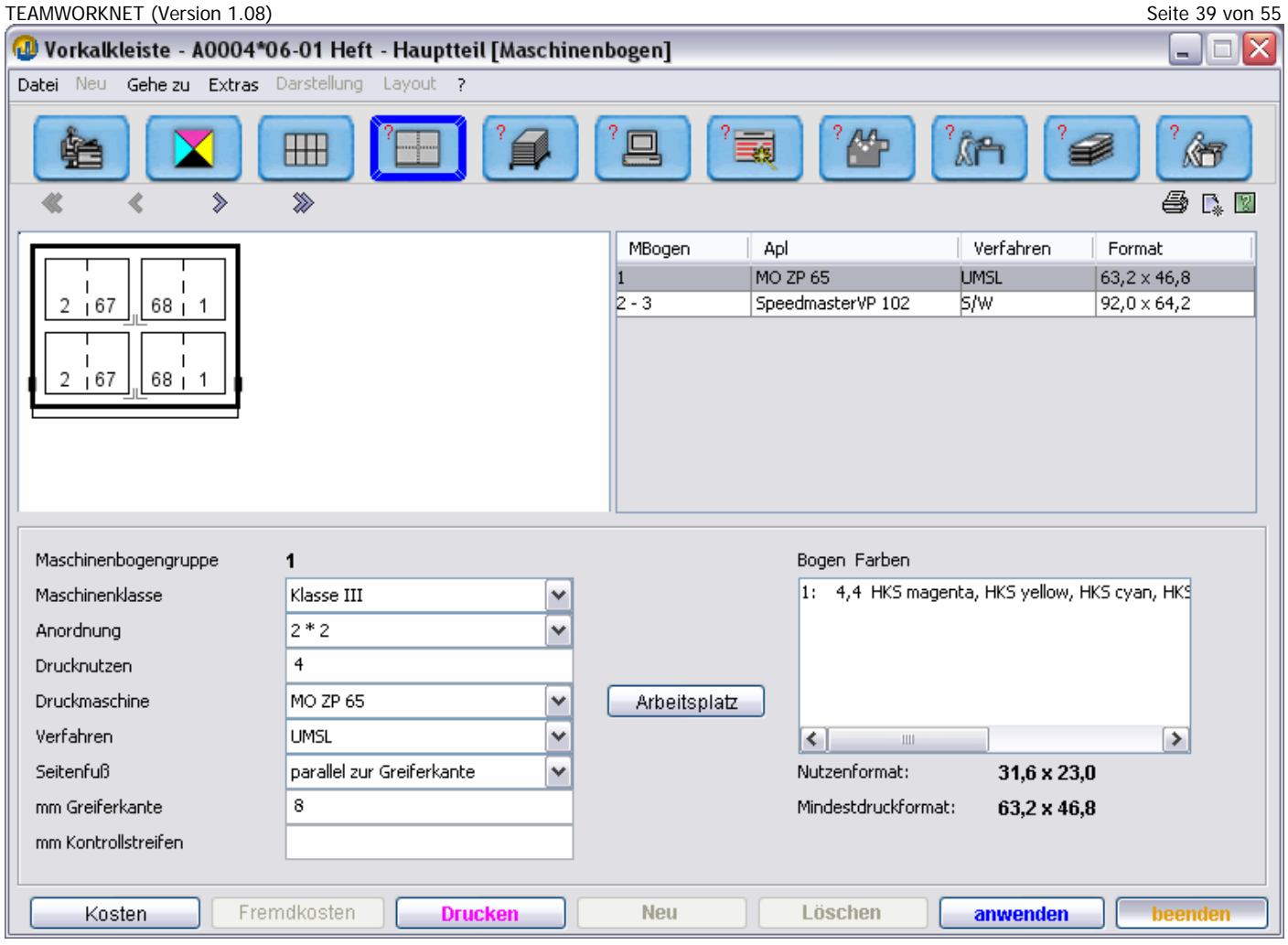

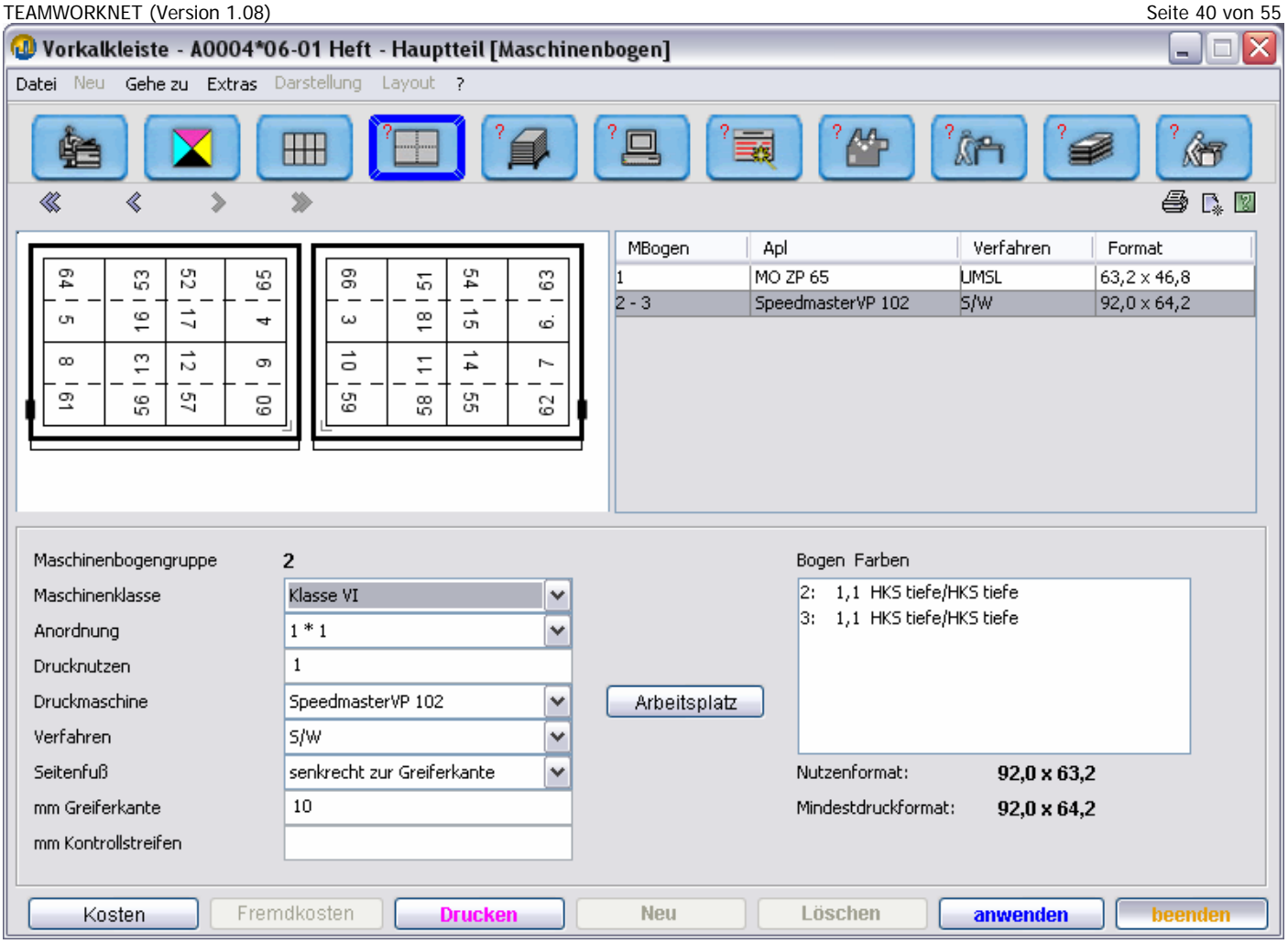

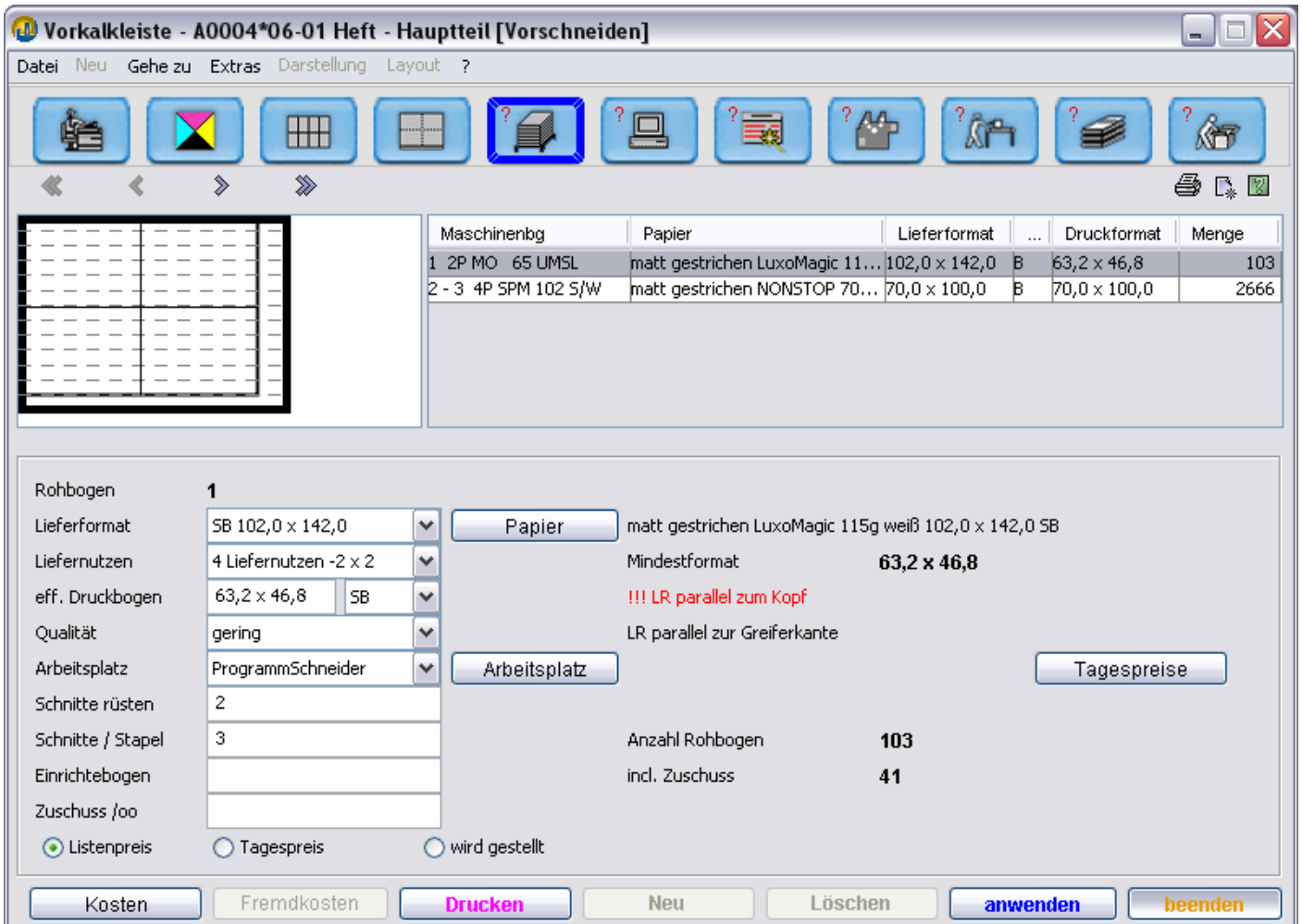

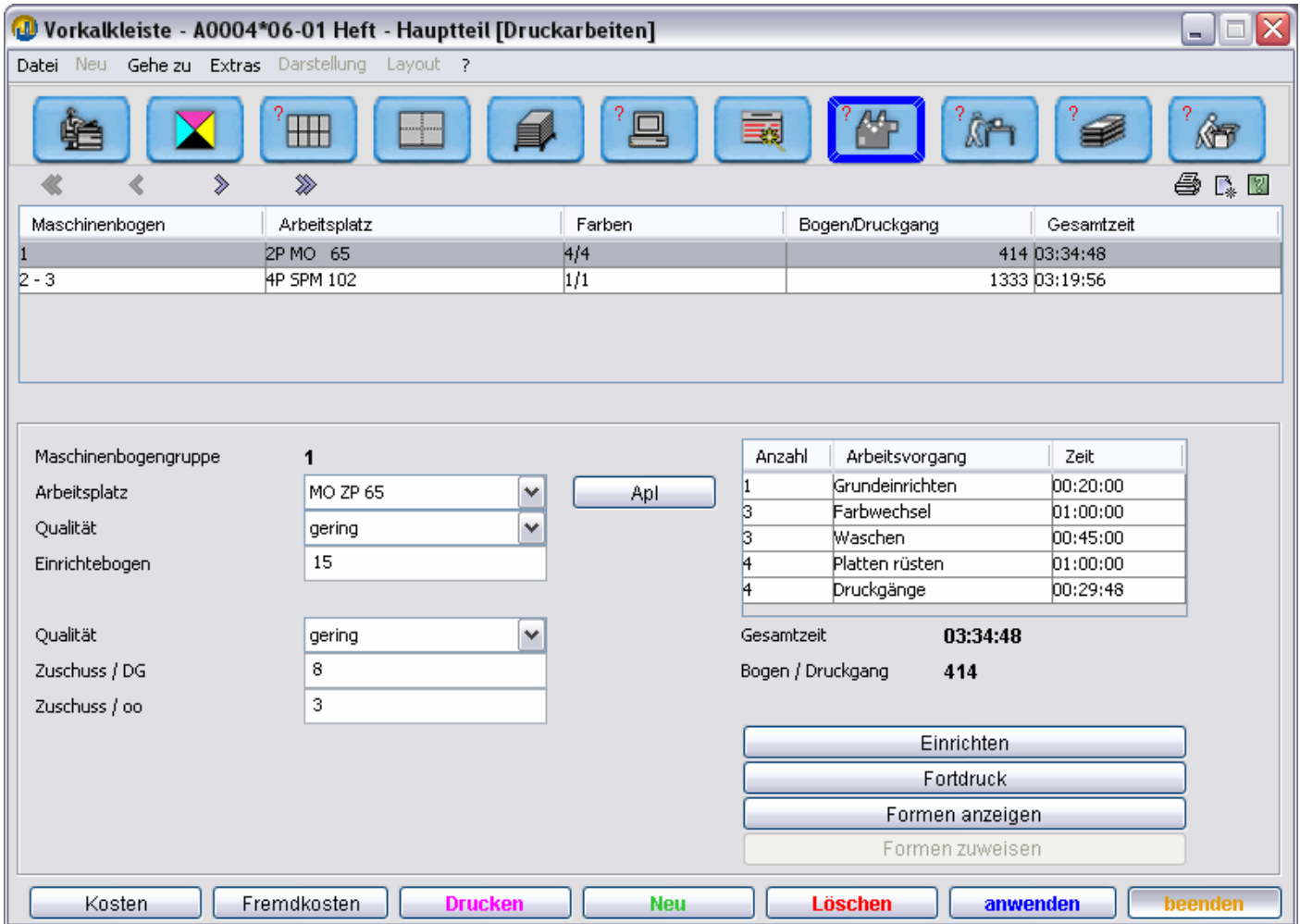

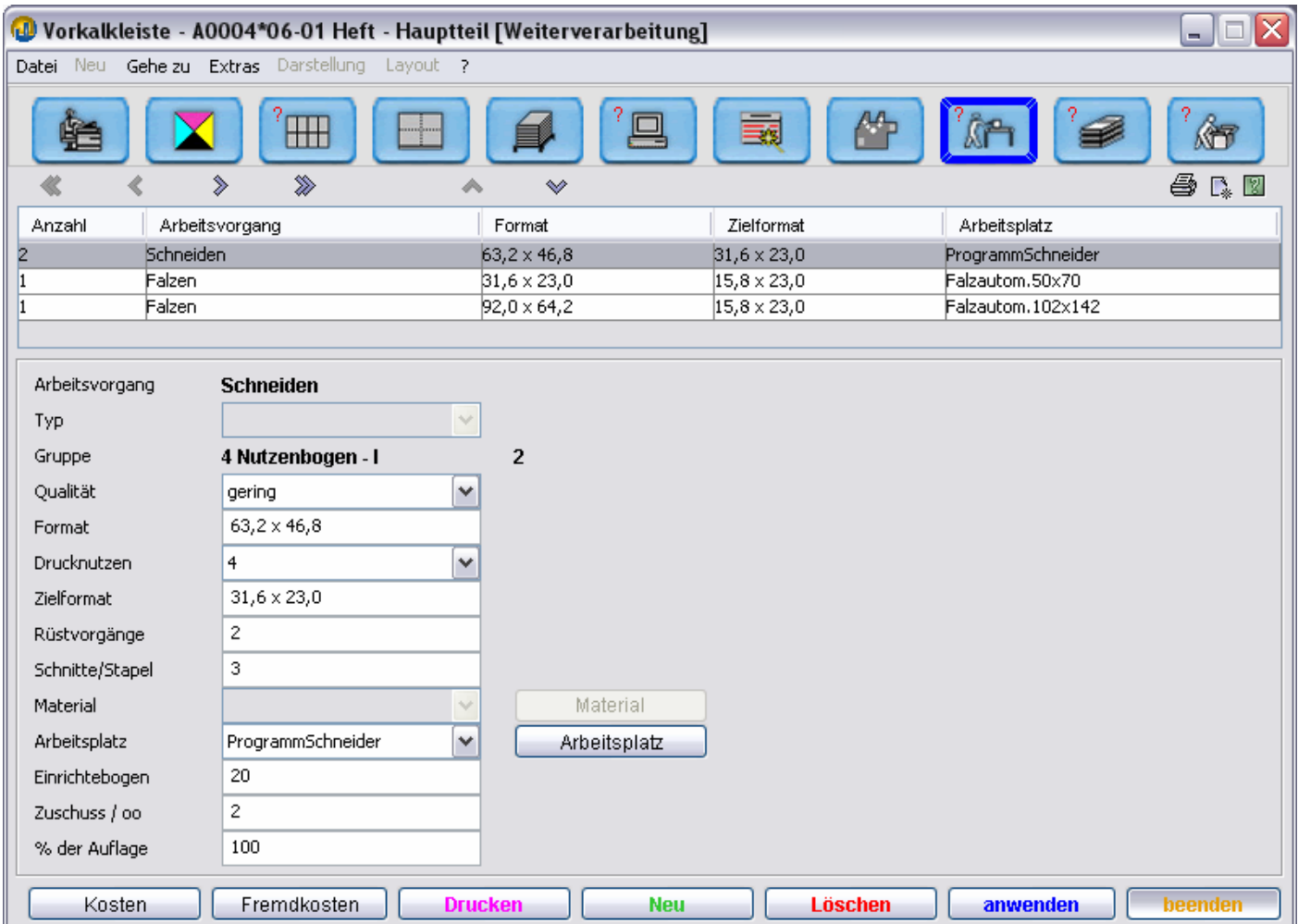

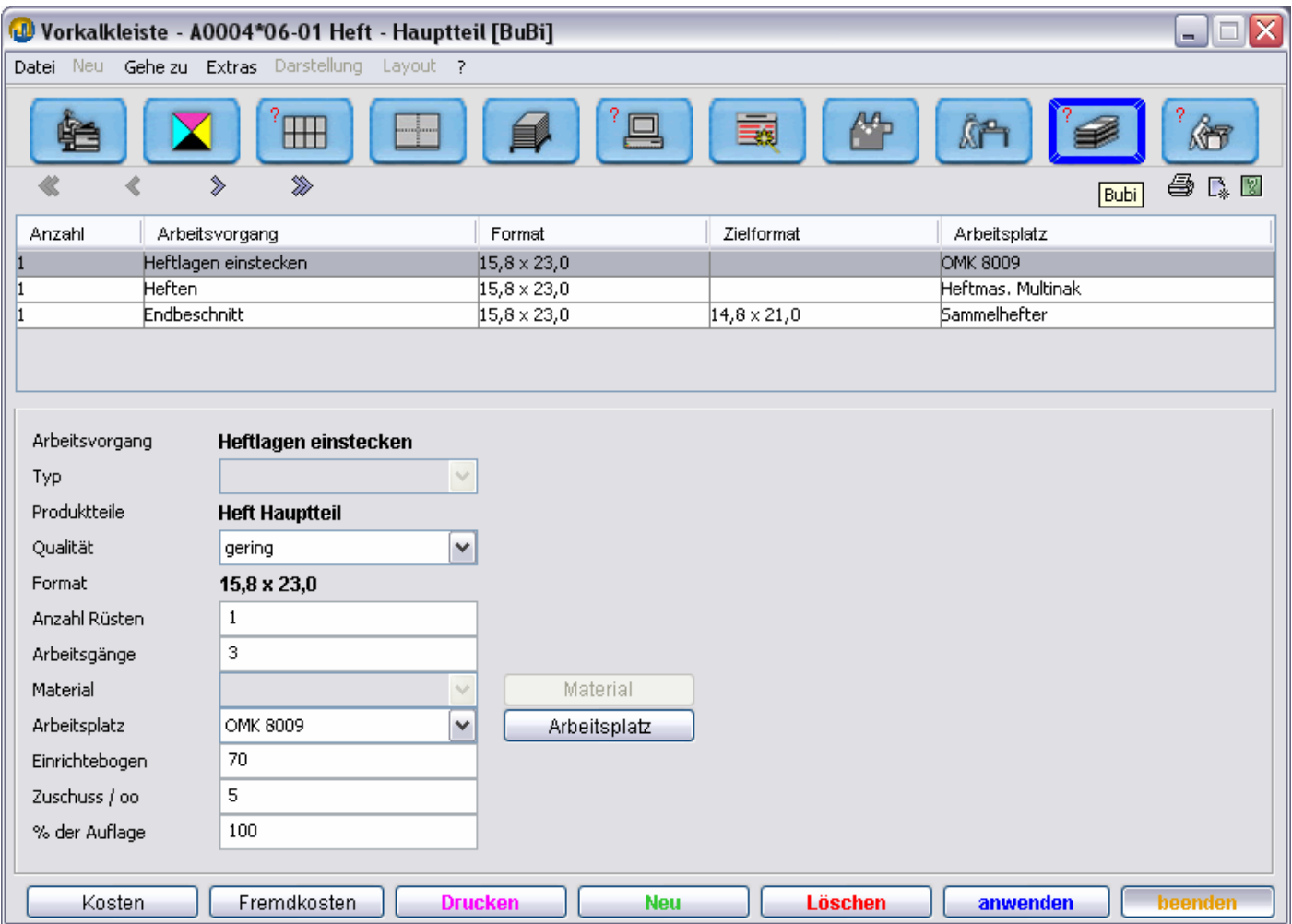

#### TEAMWORKNET (Version 1.08) Seite 45 von 55 **Einzelblatt mit 2 Varianten - - A0005\*2006**

Eine grundlegende Einführung zu diesem Thema finden Sie in dem Dokument: **Sinn & Zweck von Varianten in TEAMWORKNET.** 

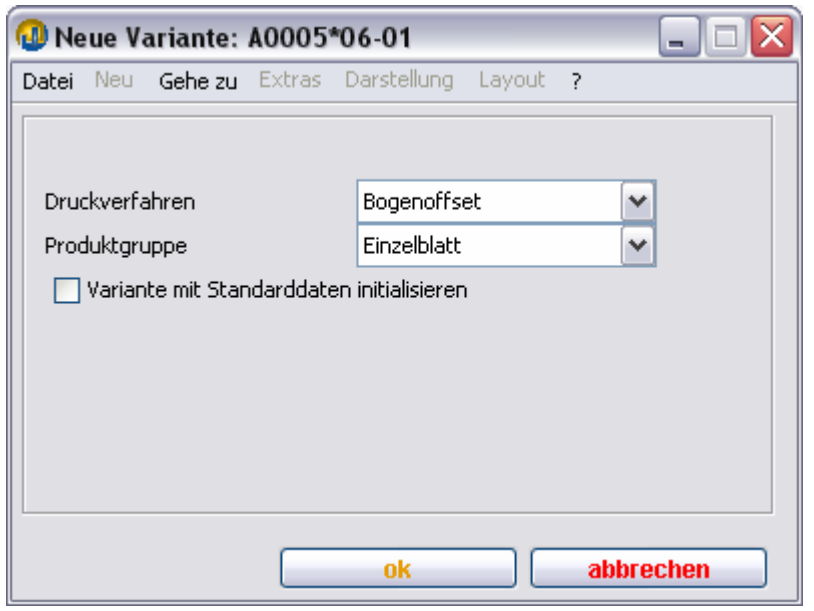

Im Bereich **Produkt** geben Sie jetzt bitte das Format und Papier wie unten dargestellt ein. Klicken Sie dann auf **anwenden**.

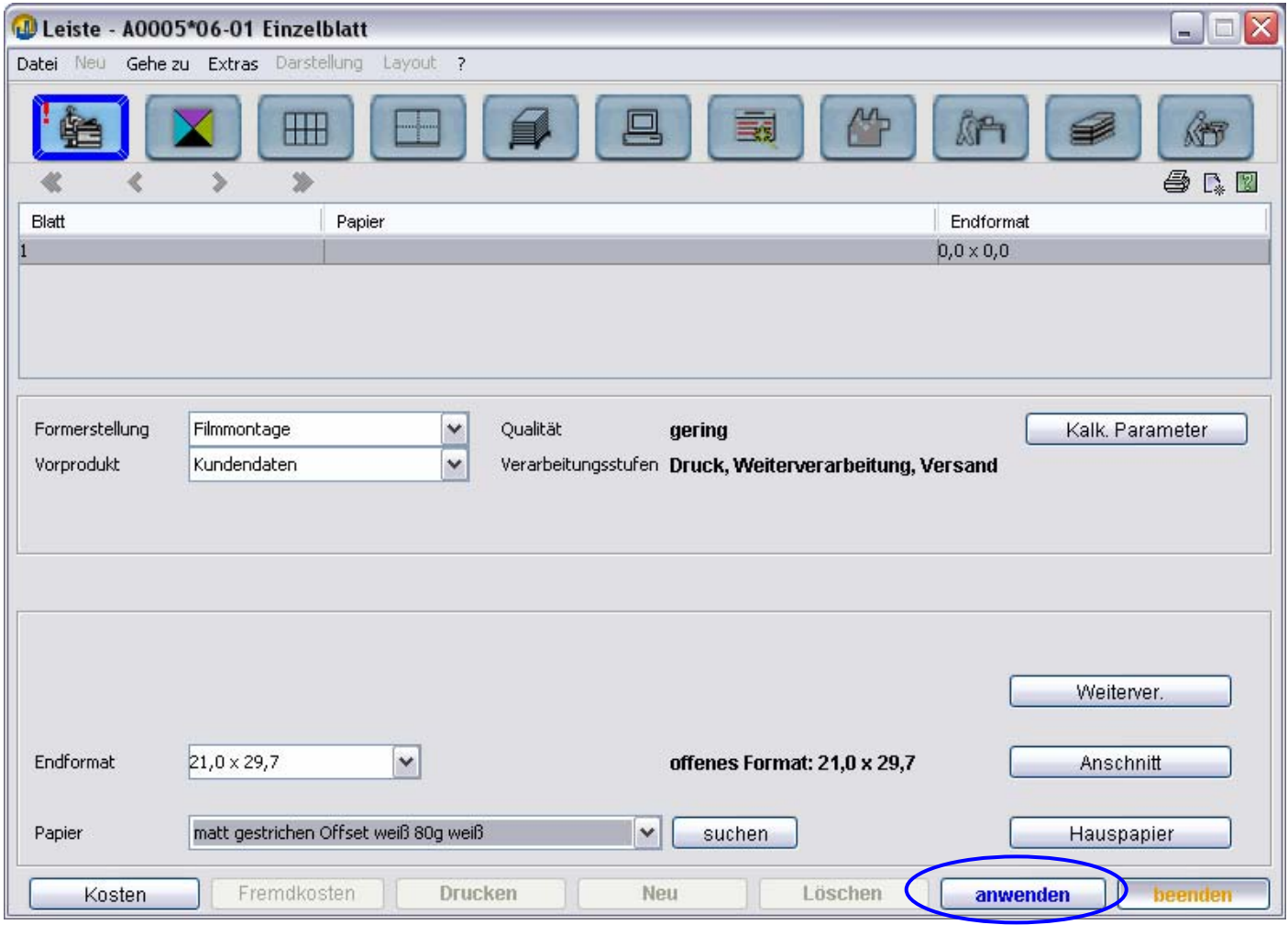

Dieses Dokument finden Sie unter: https://www.teamworknet-service.de/twn/Anleitung\_Kalkulation.pdf

Im Bereich **Maschinenbogen** ändern Sie jetzt die DropDown-Liste **Maschinenklasse** auf Klasse IV. Andern sie nun die **Anordnung** auf "2 \* 1".

Nun wählen Sie bitte noch als **Druckmaschine** die "SORM 74 1-farben".

Klicken Sie jetzt auf **beenden**, um in den Dialog: **Produktionsvarianten** zurück zu kommen.

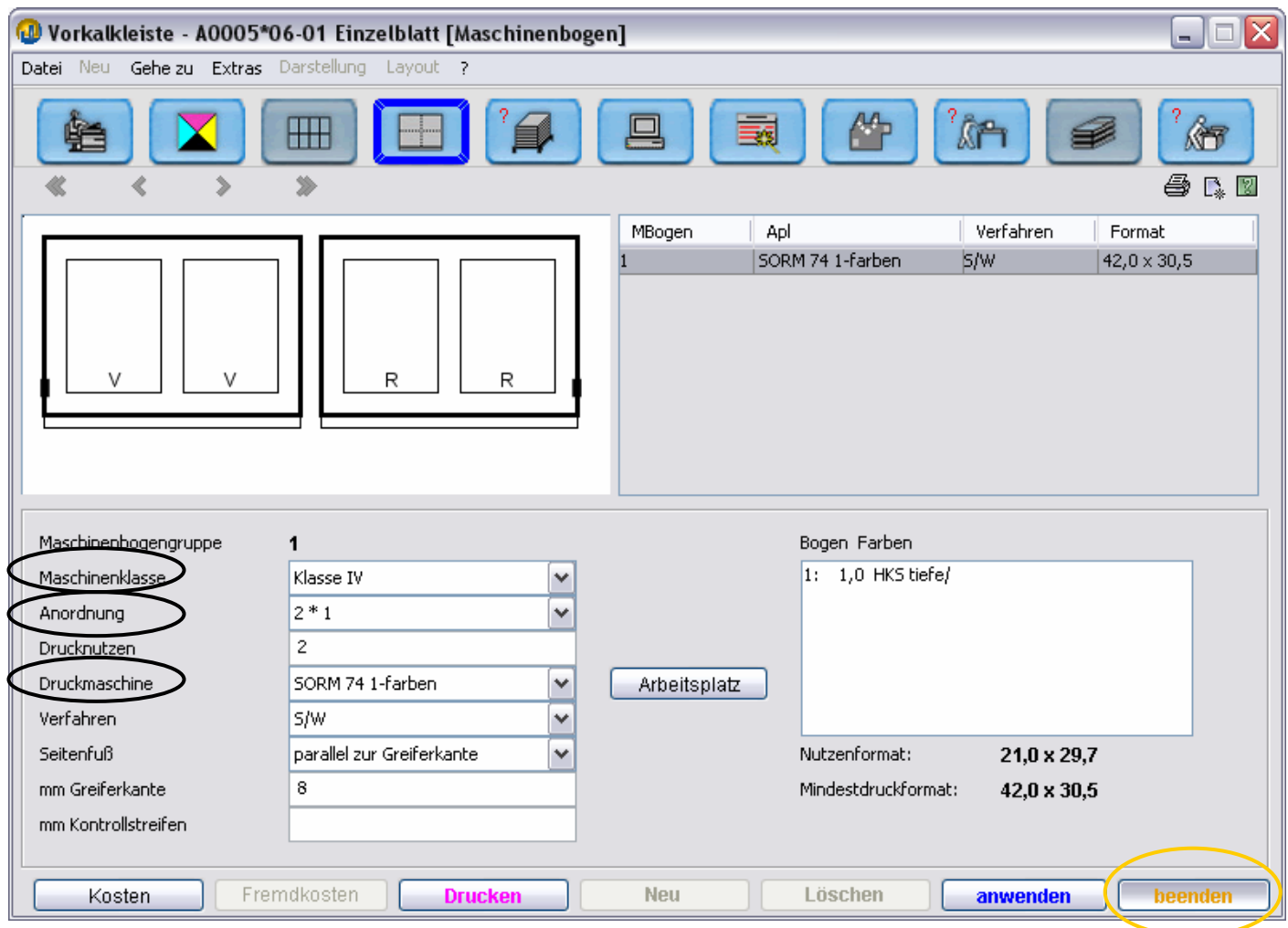

Ändern Sie jetzt bitte noch den Titel auf: Briefpapier – 2 Nutzen. Dieser Variantentitel wird später in den Parametern der Preisgestaltung angezeigt und sollte deshalb aussagekräftig sein.

Um eine neue Variante anzulegen ist es häufig am einfachsten eine bestehende Variante zu kopieren und dann die entsprechenden Änderungen vorzunehmen.

Die Funktion: **Variante kopieren** finden Sie im Menu **Extras.** 

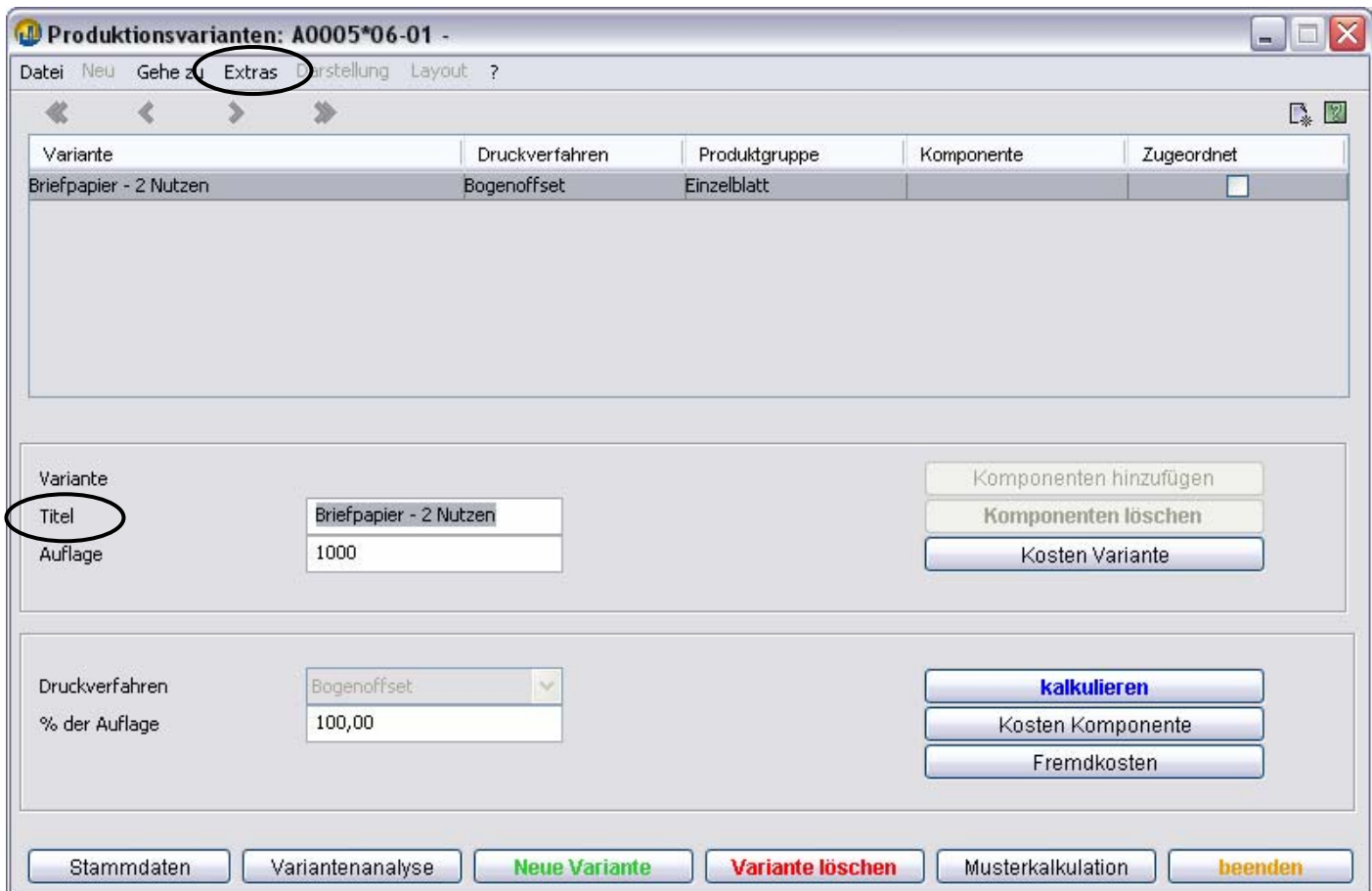

Nachdem sie die Variante kopiert haben, wählen Sie diese jetzt bitte aus – durch Klicken auf die entsprechende Zeile in der Variantenübersicht, oder durch Klicken auf ...

Ändern Sie jetzt noch den Titel auf "Briefpapier - 4 Nutzen" und drücken anschließend auf "kalkulieren"

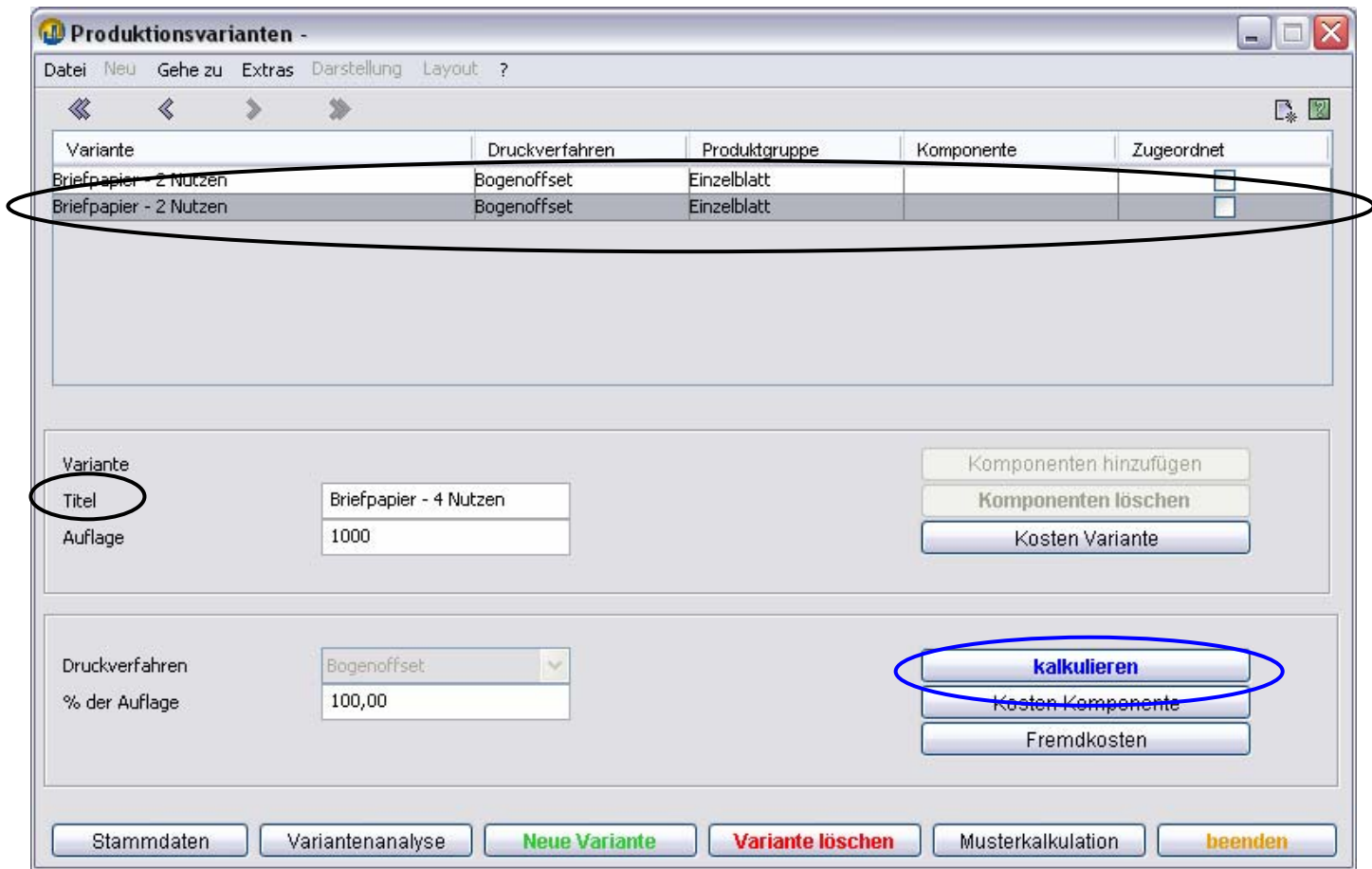

Im Bereich **Maschinenbogen** ändern Sie jetzt die DropDown-Liste **Maschinenklasse** auf Klasse IV. TEAMWORKNET schlägt daraufhin als Anordnung 2 \* 2 Nutzen vor. Nun wählen Sie bitte als **Druckmaschine** die "SORM 74 1-farben". Klicken Sie jetzt auf **beenden**, um in den Dialog: **Produktionsvarianten** zurück zu kommen.

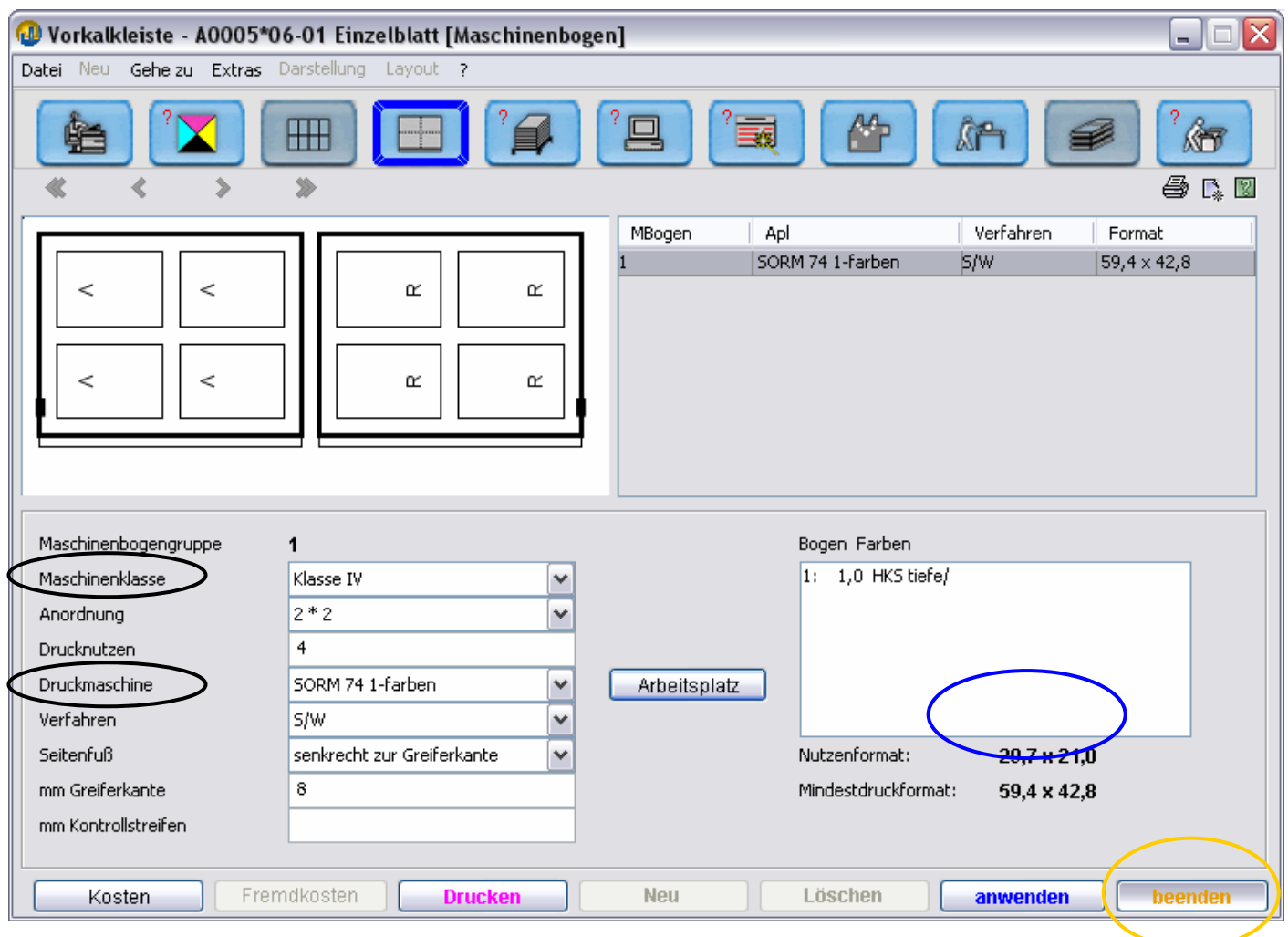

Nachdem Sie nun die beiden unterschiedlichen Produktionswege eingegeben haben, können Sie jetzt die daraus resultierenden Kosten vergleichen.

Klicken Sie dazu bitte auf den Button **Variantenanalyse** unten im Dialog.

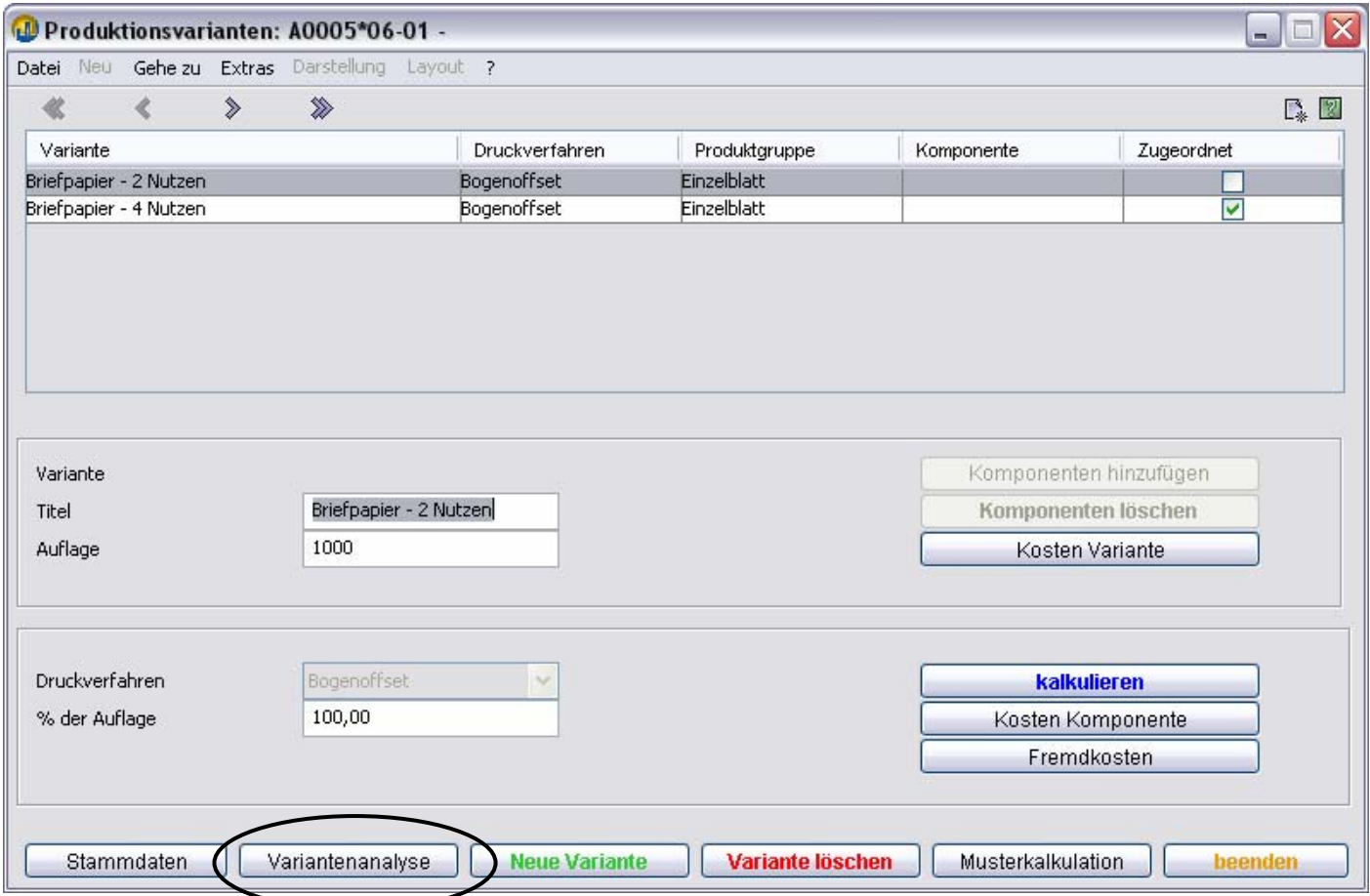

#### **Variantenanalyse**

Sie befinden sich nun im Dialog **Variantenanalyse**. Hier können Sie die Kosten der verschiedenen Varianten unter Berücksichtigung diverser Parameter vergleichen. Drücken Sie nun bitte auf **anwenden**.

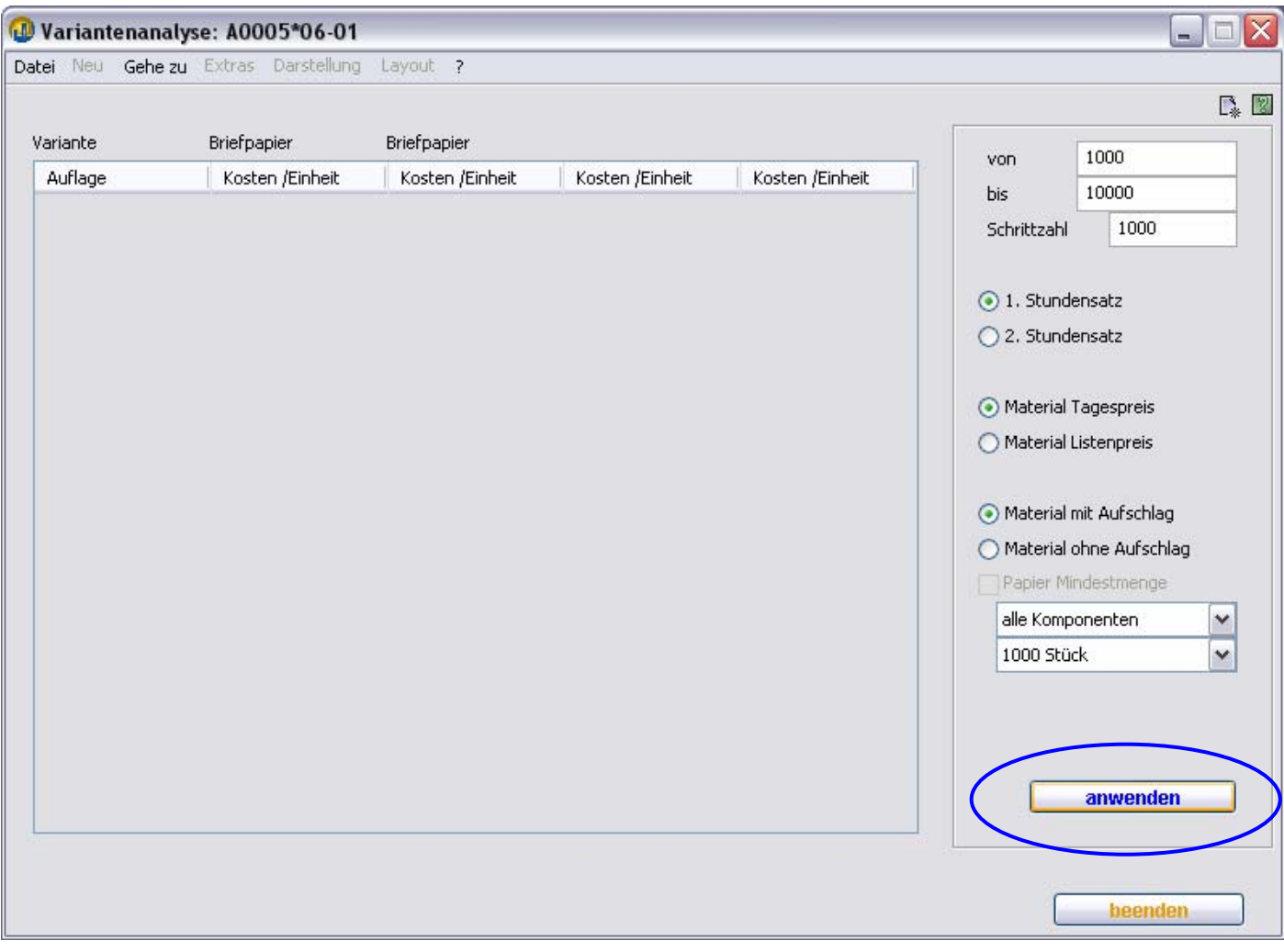

TEAMWORKNET hat jetzt die Kosten für die angegebenen Auflagen in einer Tabelle für Sie aufbereitet. Wie zu erwarten war, ist bei kleineren Auflagen die 2-Nutzen Variante günstiger. Erst ab einer Auflage von 5000 liefert die 4- Nutzen Variante die geringeren Kosten.

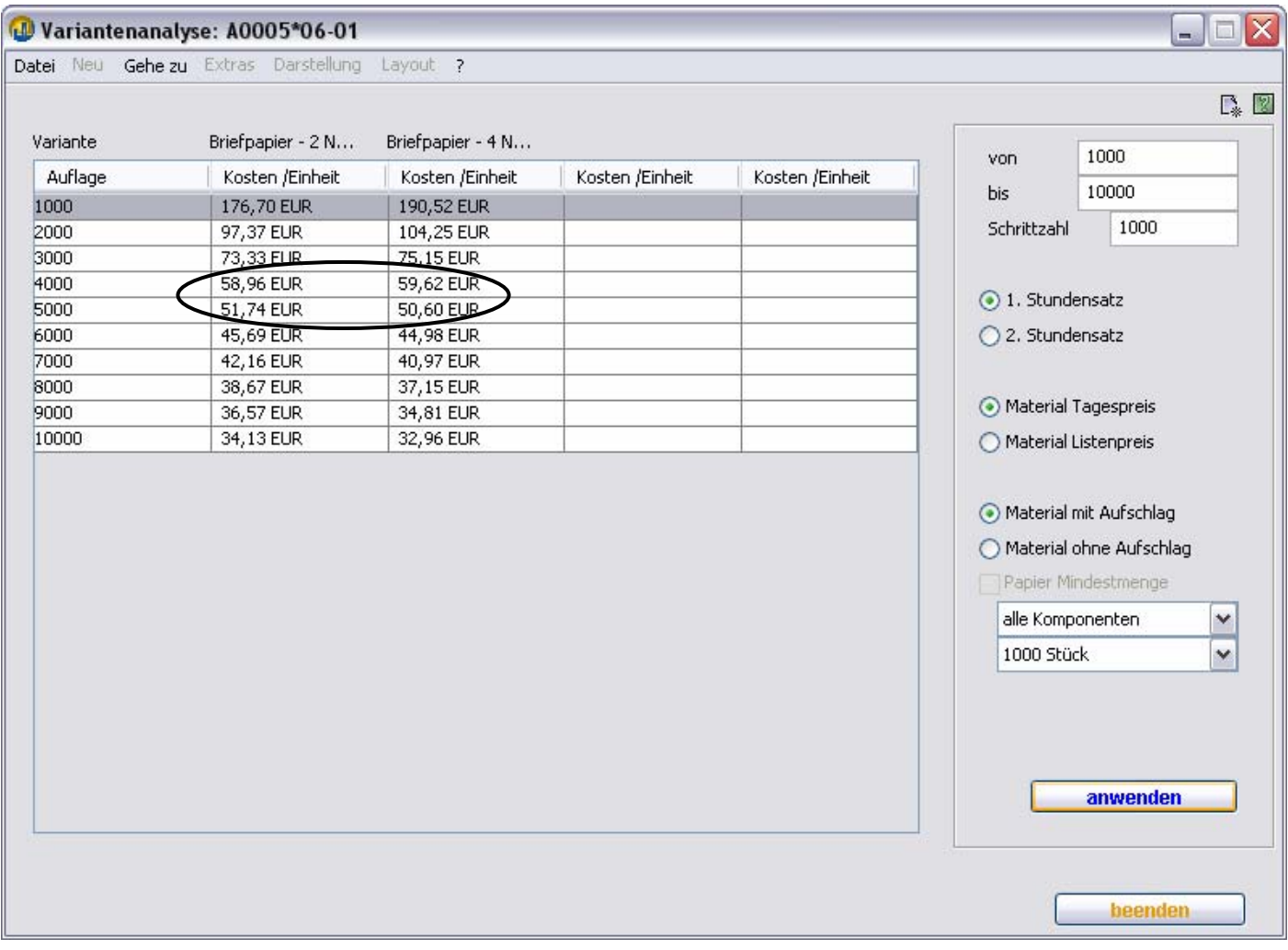

TEAMWORKNET (Version 1.08) Seite 53 von 55 3. Bereiche im Detail:

**Produkteingaben Farben Falzbogen Maschinenbogen Rohbogen Vorstufe Formerstellung Druckarbeiten Weiterverarbeitung BuBi Versand** 

# **Produktgruppen, Komponenten und Aliasnamen**

# **X= kann mehrfach vorkommen K=für die Produktgruppe konstitutive Komponente**

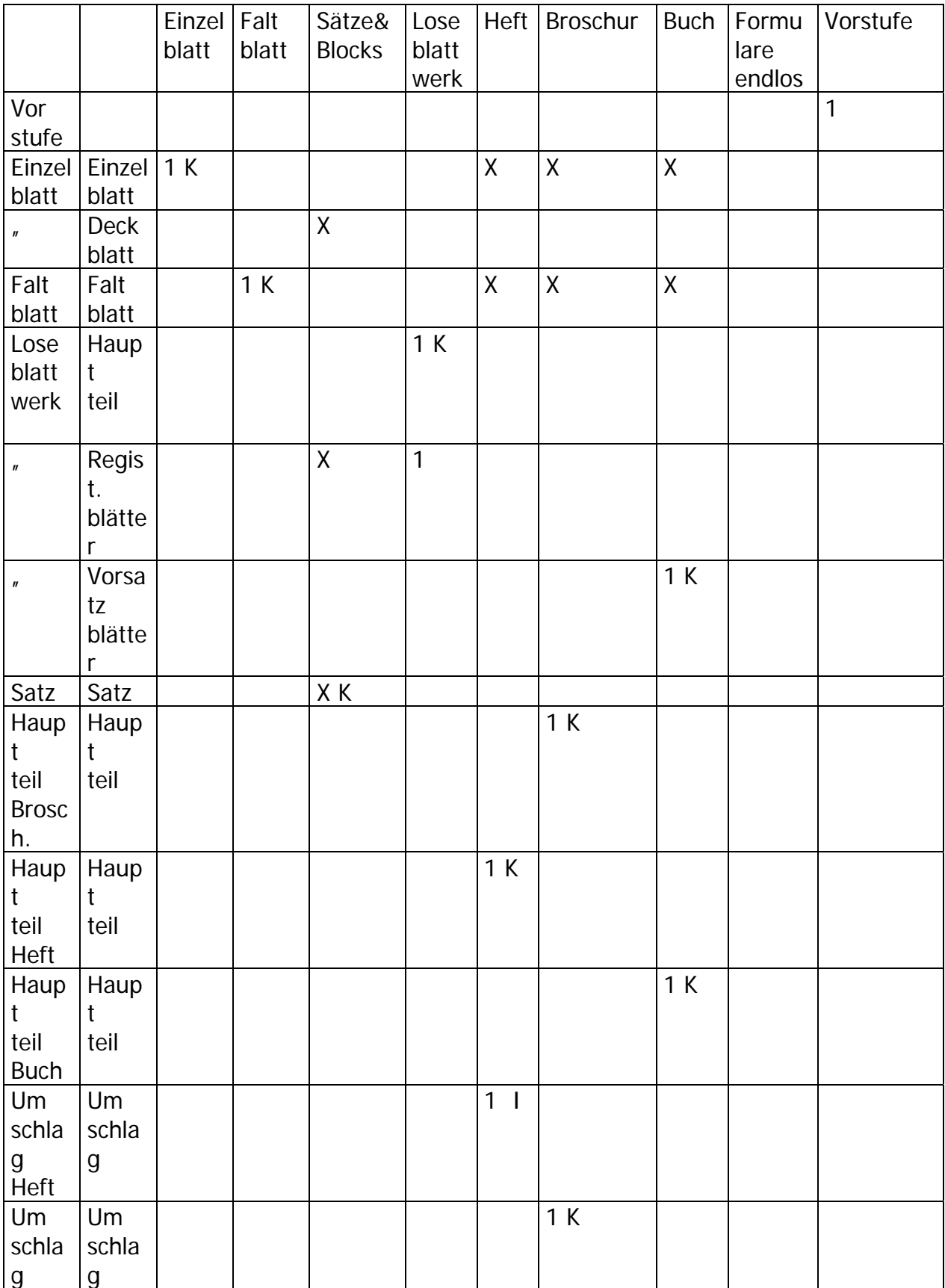

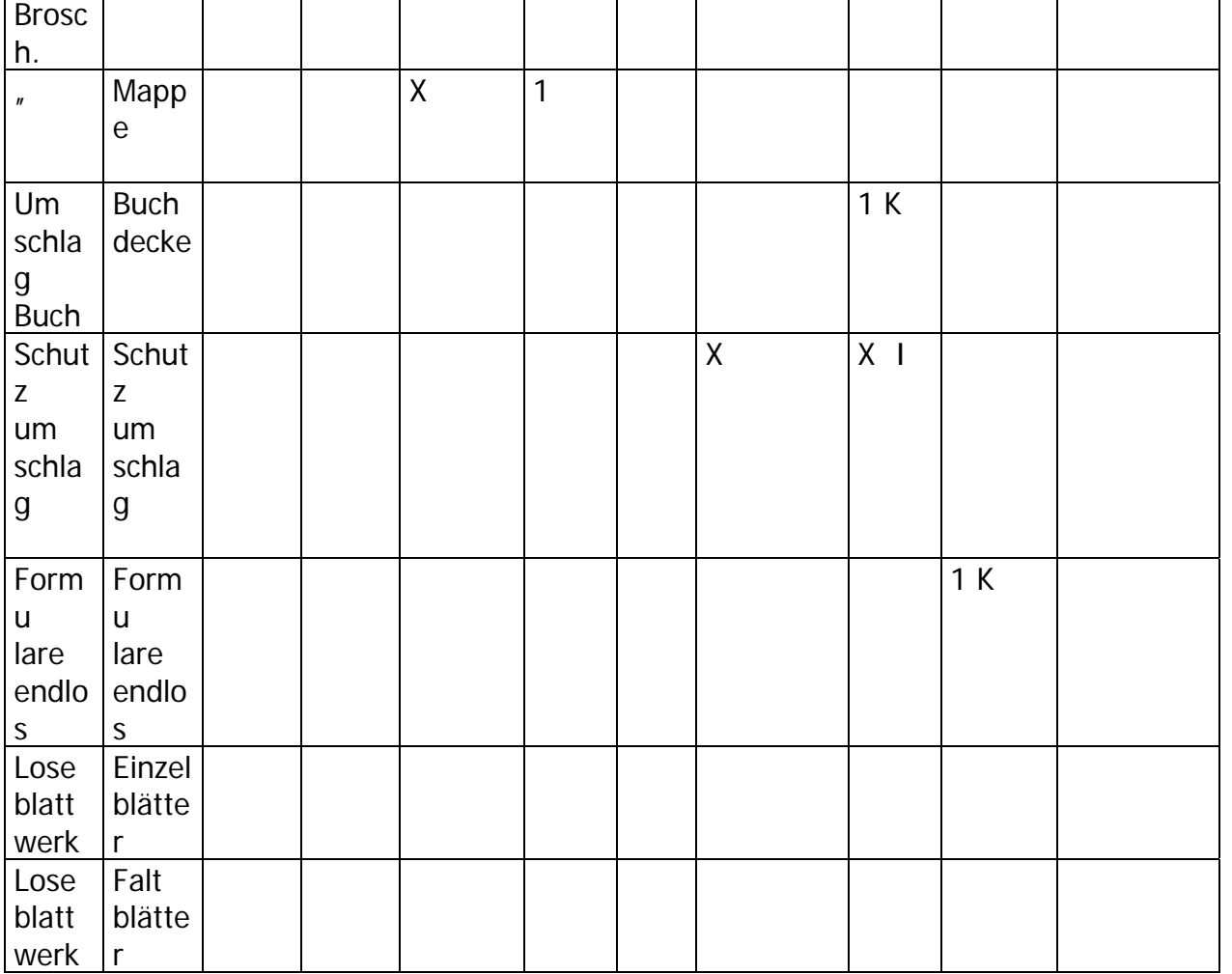